# **Dell P2222H/P2222H WOST/ P2422H/P2422H WOST/P2722H**

# **Monitor**

Guía del usuario

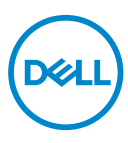

**Modelo de monitor: P2222H/P2222H WOST/P2422H/P2422H WOST/P2722H Modelo de normativa: P2222Hb/P2222Ht/P2422Hb/P2422Hc/P2722Hb/P2722Ht**

- **NOTA: Una NOTA indica información importante que ayuda a utilizar mejor el equipo.**
- **PRECAUCIÓN: Una PRECAUCIÓN indica un daño potencial en el hardware o una pérdida de datos si no se siguen las instrucciones.**
- **ADVERTENCIA: Una ADVERTENCIA indica que se pueden producir daños materiales o personales o, incluso, la muerte.**

Copyright © 2021–2022 Dell Inc. o sus filiales. Reservados todos los derechos. Dell, EMC y otras marcas comerciales son marcas comerciales de Dell Inc. o sus filiales. Otras marcas comerciales pueden ser marcas comerciales de sus respectivos propietarios.

 $2022 - 03$ 

Rev. A02

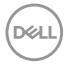

# **Contenido**

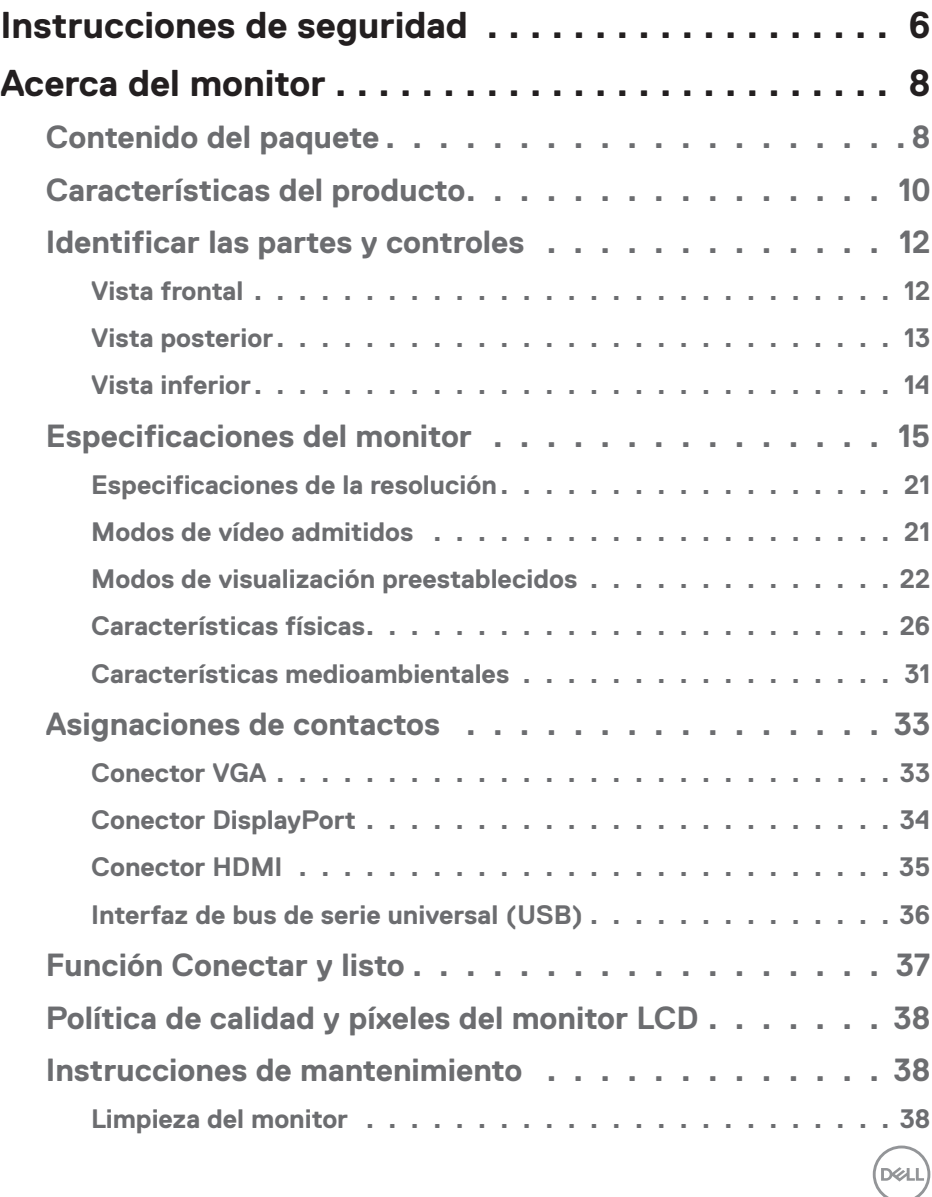

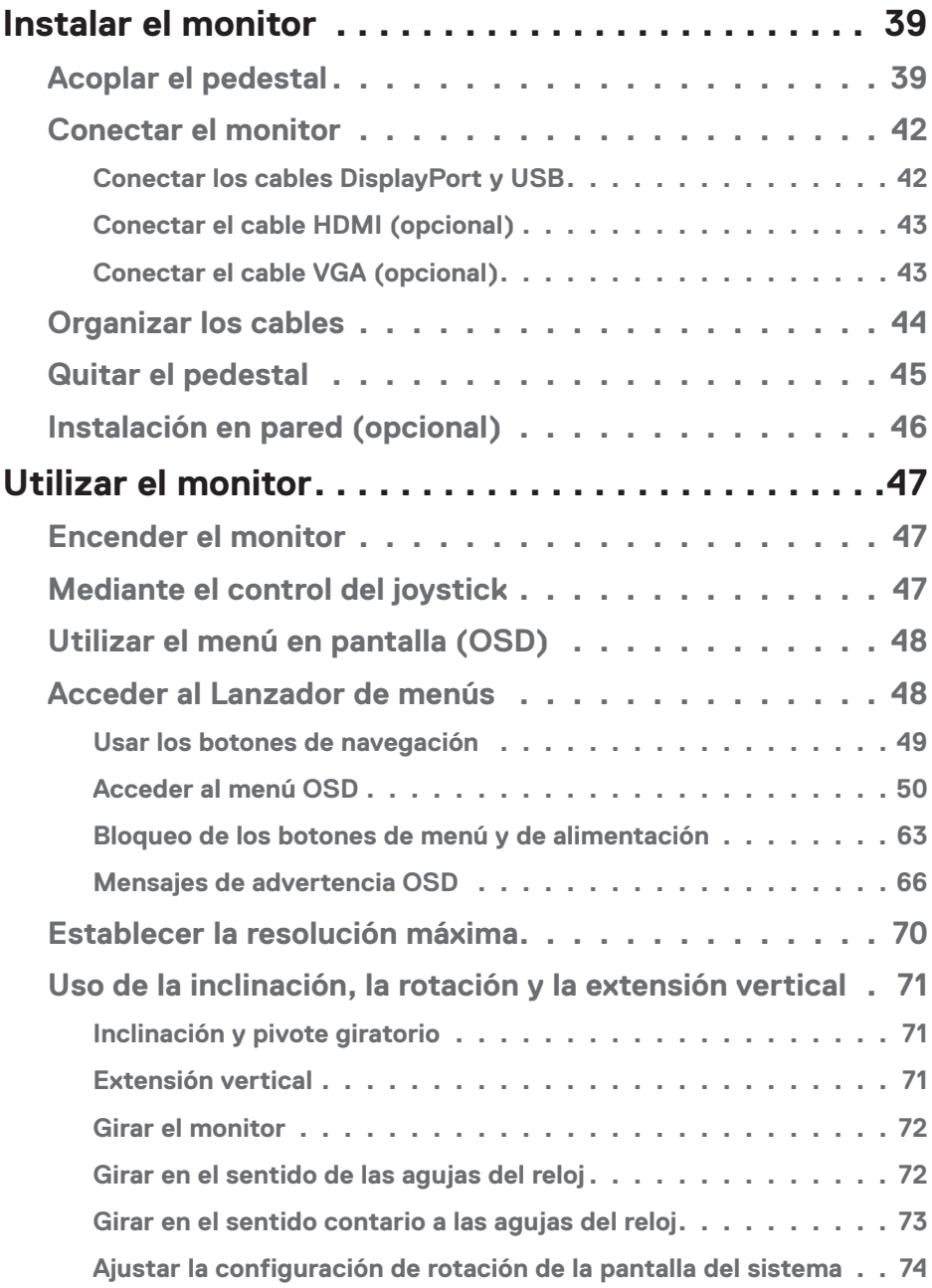

 $($ DØLL

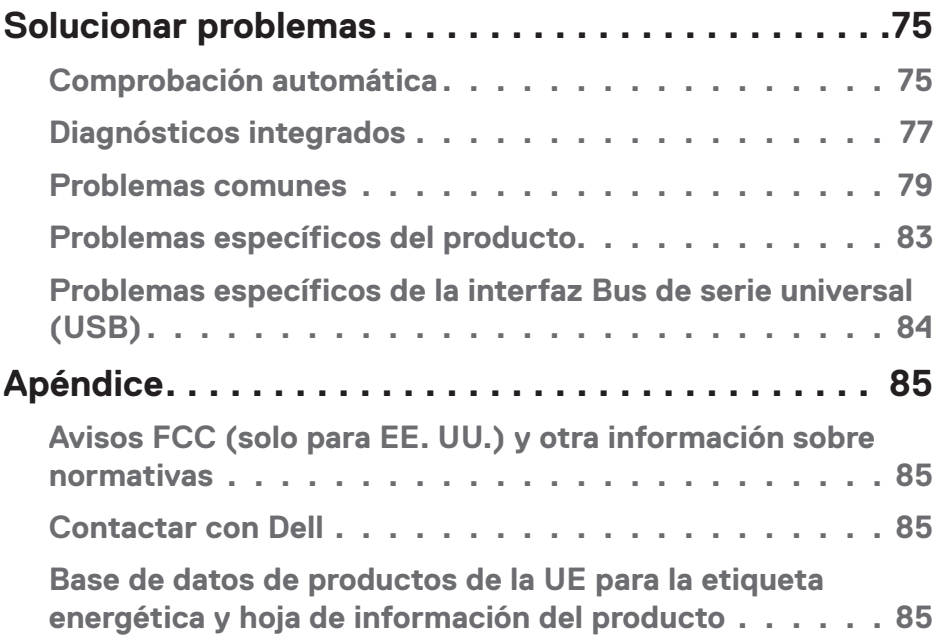

 $($ DELL

# <span id="page-5-0"></span>**Instrucciones de seguridad**

Utilice las siguientes pautas de seguridad para proteger el monitor contra posibles daños potenciales y garantizar su seguridad personal. A menos que se indique lo contrario, cada procedimiento incluido en este documento asume que ha leído la información de seguridad que se envió con su monitor.

- 
- **Antes de usar el monitor, lea la información de seguridad que se suministra con el monitor y que también está impresa en el producto. Conserve la documentación en un lugar seguro por si tuviera que consultarla en otro momento.**
- **PRECAUCIÓN: La utilización de los controles, ajustes o procedimientos de forma diferente a como se especifica en esta documentación puede producir descargas eléctricas y/o representar un peligro mecánico para los componentes.**
- Coloque el monitor en una superficie sólida y manipúlelo con cuidado. La pantalla está hecha de vidrio y puede resultar dañada si se deja caer o se golpea con un objeto afilado.
- Asegúrese siempre de que están establecidos los valores eléctricos nominales en el monitor para utilizarlo con la fuente de alimentación disponible de su zona.
- Mantenga el monitor a temperatura ambiente. Unas condiciones de calor o frío excesivo pueden tener un efecto perjudicial en el cristal líquido de la pantalla.
- Conecte el cable de alimentación del monitor a una toma de corriente cercana y accesible. Consulte la sección [Conectar el monitor](#page-41-1).
- No coloque ni use el monitor sobre una superficie mojada o cerca del agua.
- No someta el monitor a fuertes vibraciones ni a grandes impactos. Por ejemplo, no coloque el monitor dentro del maletero de un automóvil.
- Desenchufe el monitor si no lo va a utilizar durante un período prolongado de tiempo.
- Para evitar descargas eléctricas, no intente quitar ninguna cubierta ni tocar el interior del monitor.
- Lea estas instrucciones detenidamente. Mantenga este documento para una futura referencia. Siga todas las advertencias e instrucciones marcadas en el producto.

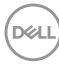

- La presión de sonido excesiva de los auriculares y audífonos puede causar pérdida de audición. El ajuste del ecualizador al máximo aumenta el voltaje de salida de los auriculares y audífonos y, por lo tanto, el nivel de presión de sonido.
- El equipo se puede instalar en la pared o en el techo en posición horizontal.

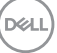

# <span id="page-7-0"></span>**Acerca del monitor**

### **Contenido del paquete**

Su monitor se envía con los componentes mostrados en la tabla siguiente. Si falta algún componente, póngase en contacto con Dell. Para obtener más información, consulte [Contactar con Dell](#page-84-1).

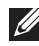

#### **NOTA: Algunos artículos pueden ser opcionales y no estarán incluidos con el monitor. Algunas funciones o medios pueden estar disponibles en ciertos países.**

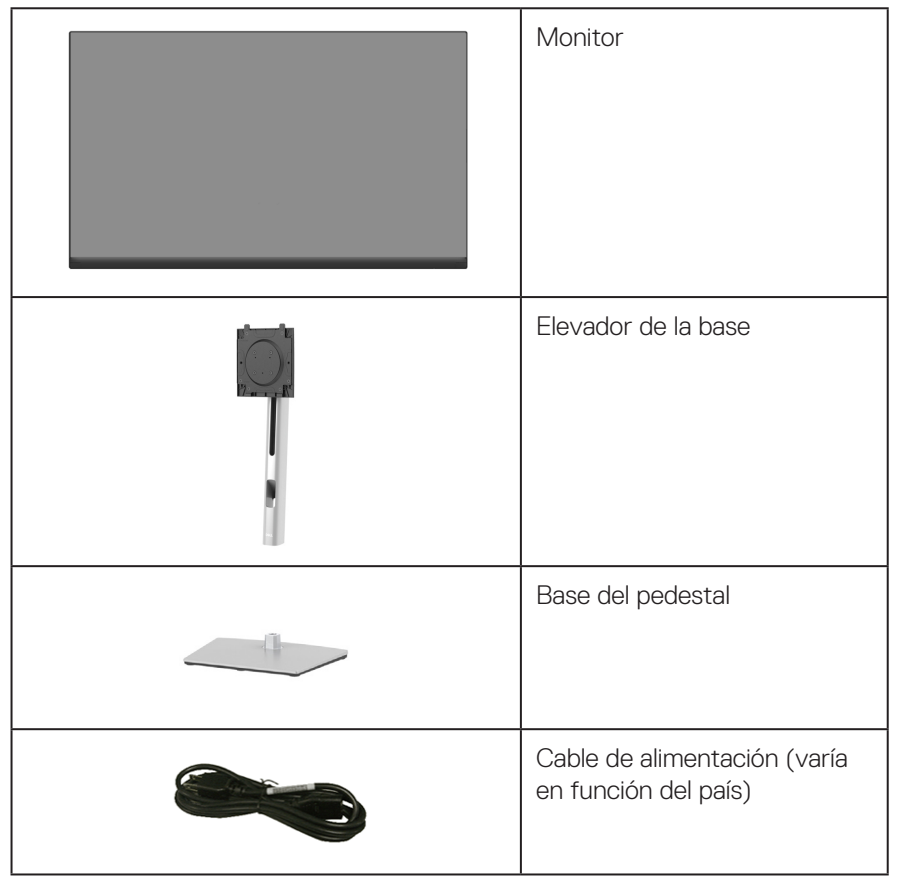

**DGL** 

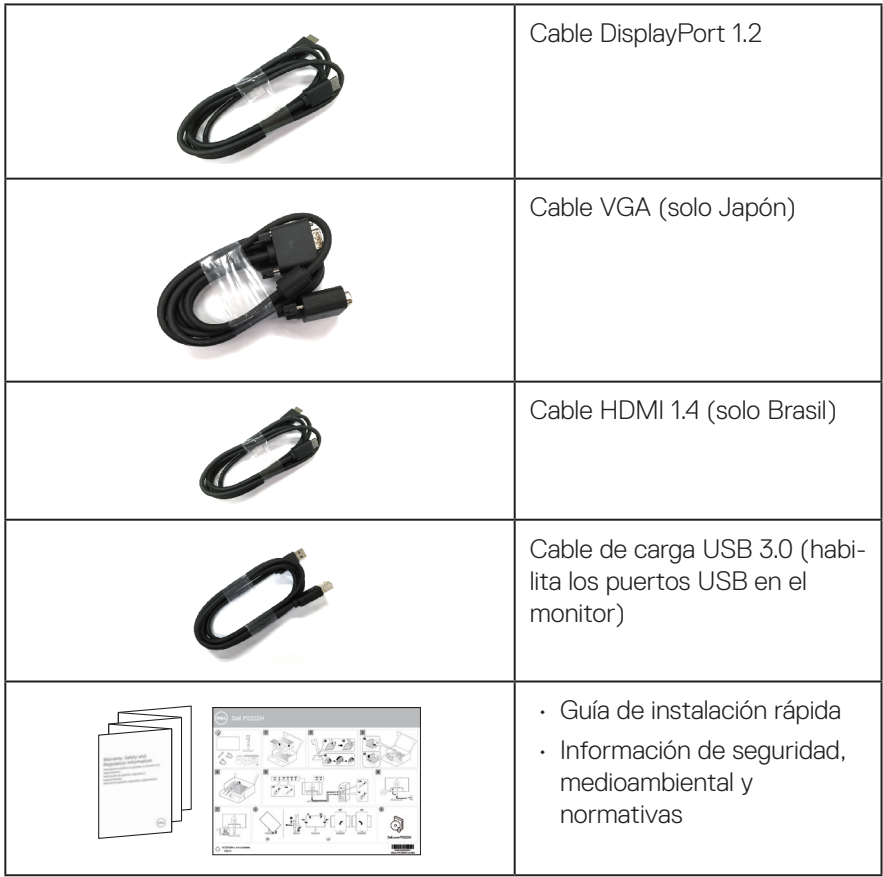

 $(\rho_{\text{ML}})$ 

### <span id="page-9-0"></span>**Características del producto**

El monitor Dell P2222H/P2222H WOST/P2422H/P2422H WOST/P2722H tiene una matriz activa, transistores de película fina (TFT, por sus siglas en inglés), pantalla de cristal líquido (LCD, por sus siglas en inglés) y retroiluminación de LED. Las características del monitor incluyen:

- P2222H/P2222H WOST: Pantalla con un área visualizable de 54,61 cm (21,5 pulgadas), medidas en diagonal.
- P2422H/P2422H WOST: Pantalla con un área visualizable de 60,47 cm (23,8 pulgadas), medidas en diagonal.
- P2722H: Pantalla con un área visualizable de 68,60 cm (27 pulgadas), medidas en diagonal.
- Resolución de 1920 x 1080 y además, compatibilidad con pantalla completa para bajas resoluciones.
- Espectro de color del 99 % de sRGB.
- Conectividad digital con DisplayPort y HDMI.
- Equipado con un puerto ascendente USB y 4 puertos USB SuperSpeed de 5 Gbps (USB3.2 Gen 1).
- Funcionalidad Plug and Play si lo admite su ordenador.
- Ajustes de menú en pantalla (OSD, On-Screen Display) que facilitan la configuración y la optimización de la pantalla.
- Bloqueo de los botones de alimentación y del joystick.
- Pedestal extraíble y orificios para instalación de 100 mm VESA™ (Video Electronics Standards Association) que ofrecen soluciones de instalación flexibles.
- Capacidad de ajuste de inclinación, pivote, altura y rotación.
- Ranura de bloqueo de seguridad.
- Bloqueo de la base.
- Consumo ≤0,3 W en el modo de espera.
- Compatible con Dell Display Manager.
- Optimice la comodidad ocular con una pantalla sin parpadeos y la función de luz azul baja.
- El monitor utiliza un panel de luz azul baja y cumple el estándar TUV Rheinland (solución de hardware) en el modo de restablecimiento de valores de fábrica o de configuración predeterminada (modo predefinido: Estándar).
- **ADVERTENCIA: Los posibles efectos a largo plazo de la emisión de luz azul procedente del monitor pueden dañar los ojos, así como causar fatiga, tensión ocular digital, etc. La función ComfortView Plus está diseñada para reducir la cantidad de luz azul emitida por el monitor para optimizar el confort ocular.**

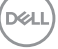

### <span id="page-11-0"></span>**Identificar las partes y controles**

#### **Vista frontal**

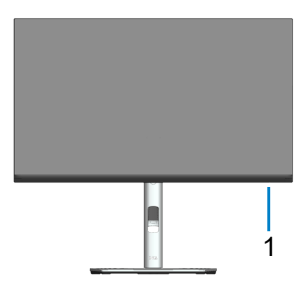

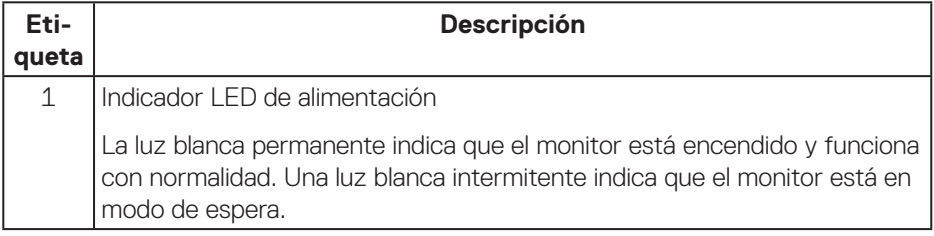

#### <span id="page-12-0"></span>**Vista posterior**

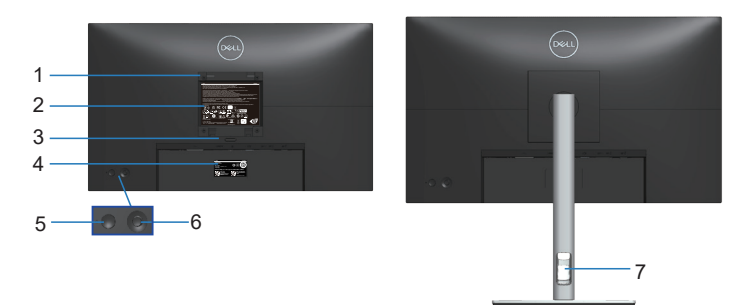

#### **Vista posterior con el pedestal del monitor**

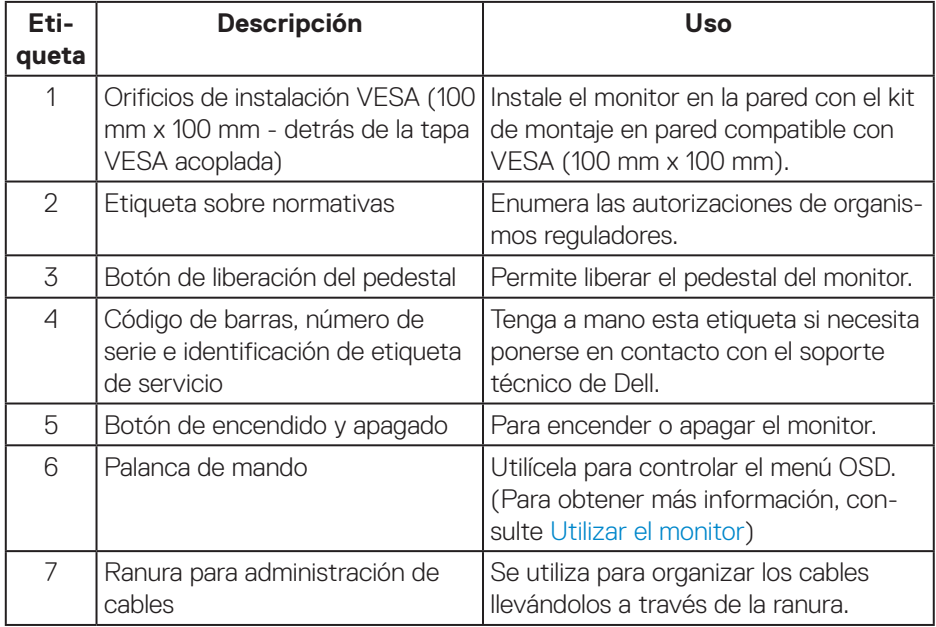

#### <span id="page-13-0"></span>**Vista inferior**

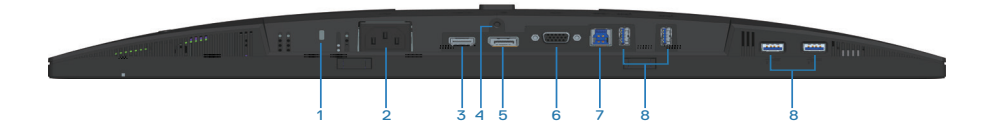

#### **Vista inferior sin el pedestal del monitor**

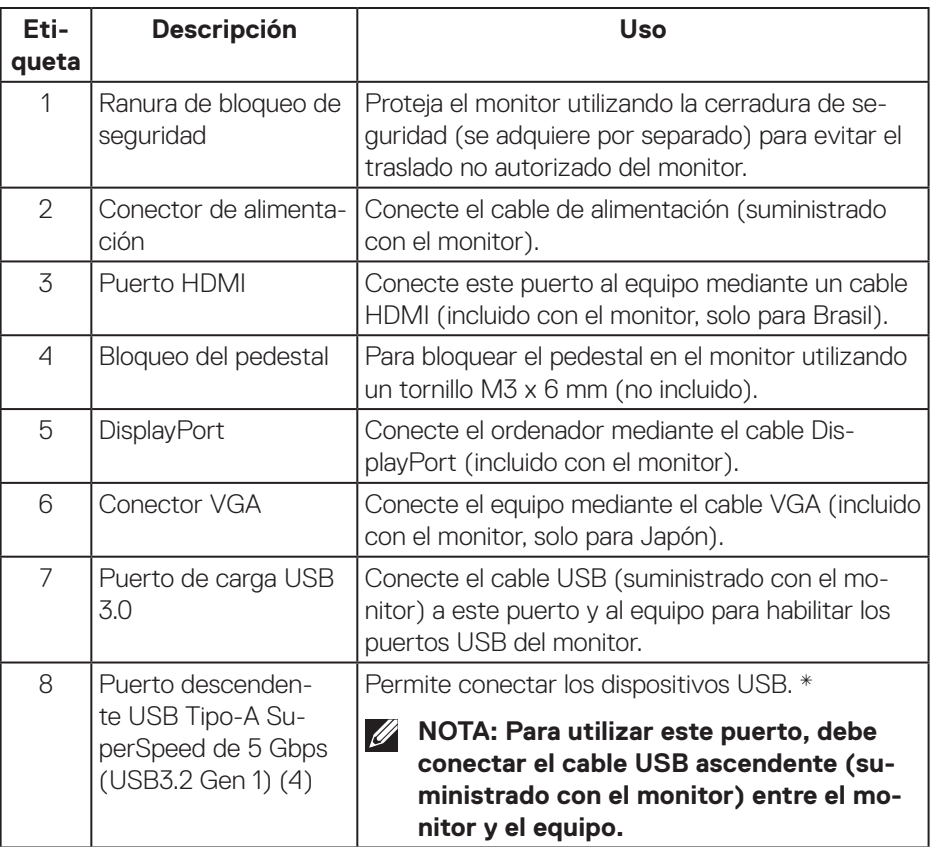

\*Para evitar la interferencia de señal, cuando un dispositivo USB se ha conectado a un puerto USB de bajada, NO se recomienda conectar ningún otro dispositivo USB en los puertos adyacentes.

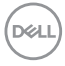

## <span id="page-14-0"></span>**Especificaciones del monitor**

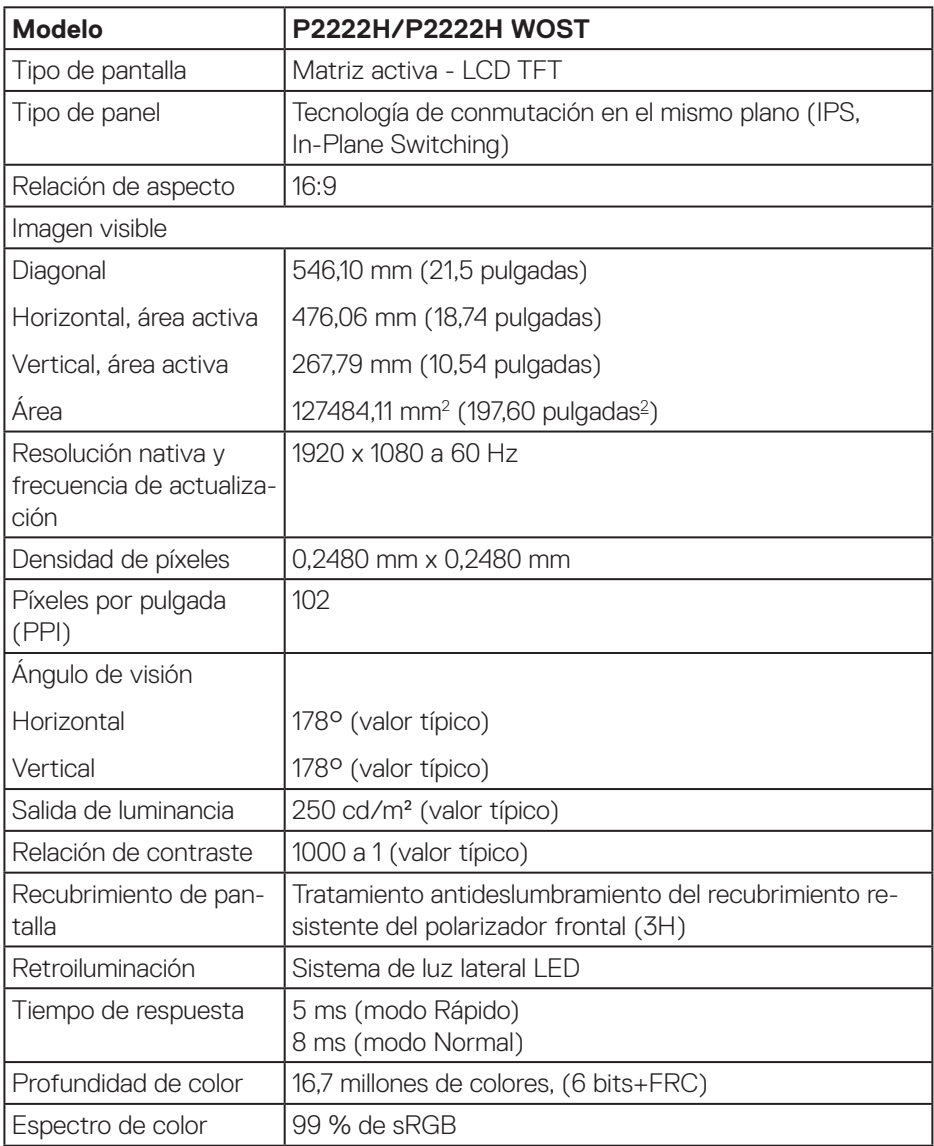

(dell

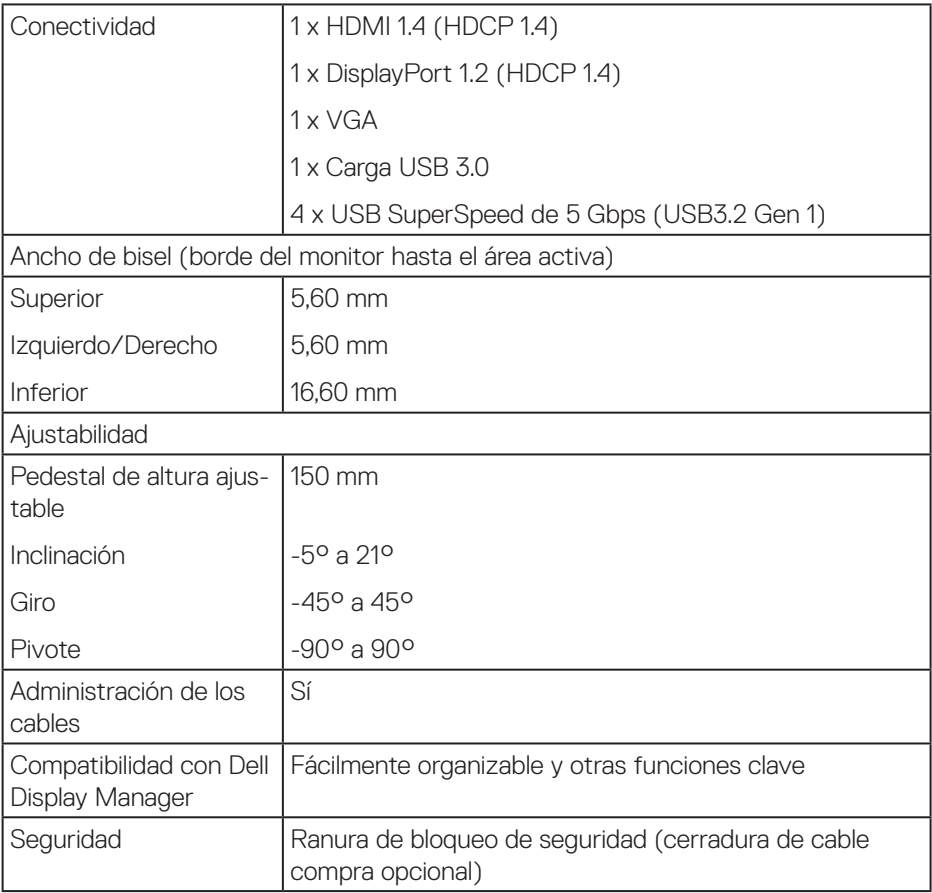

 $(\nabla)$ 

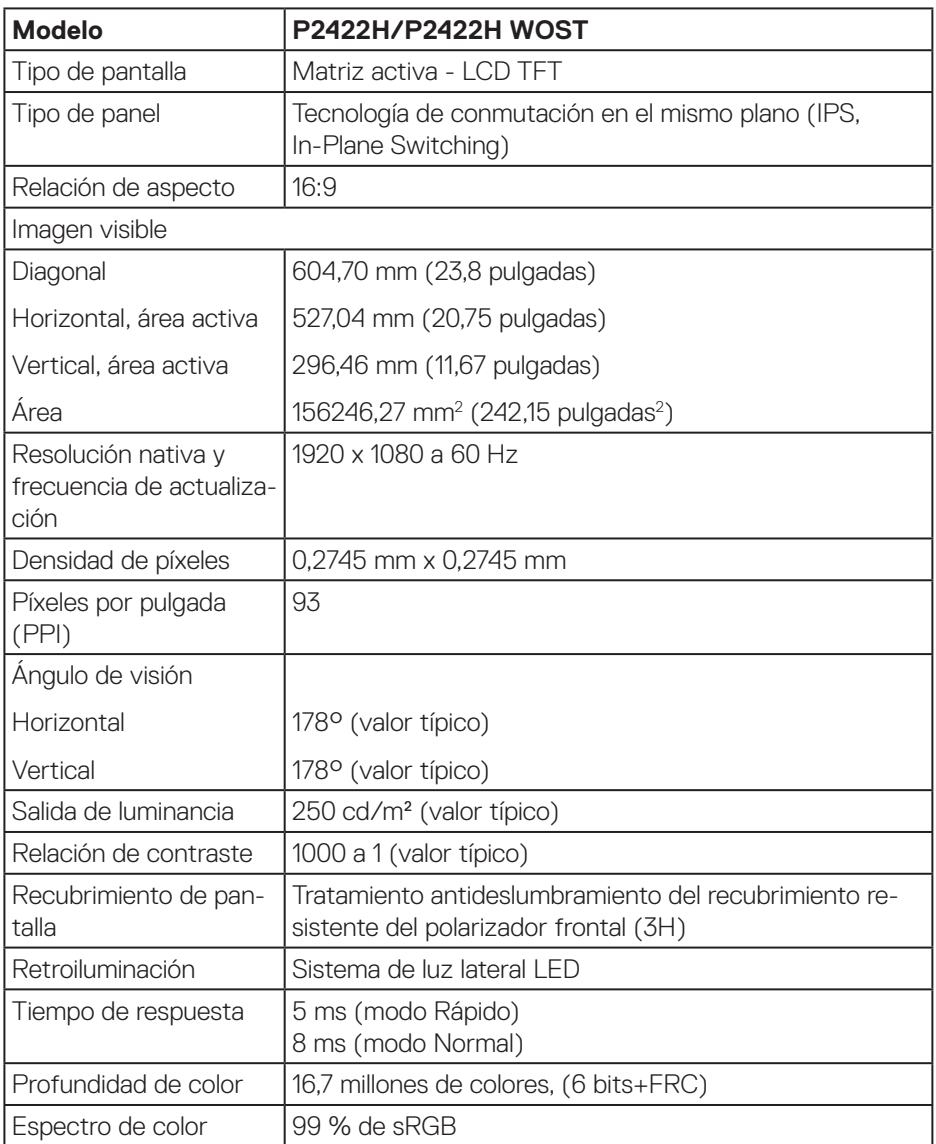

 $(1)$ 

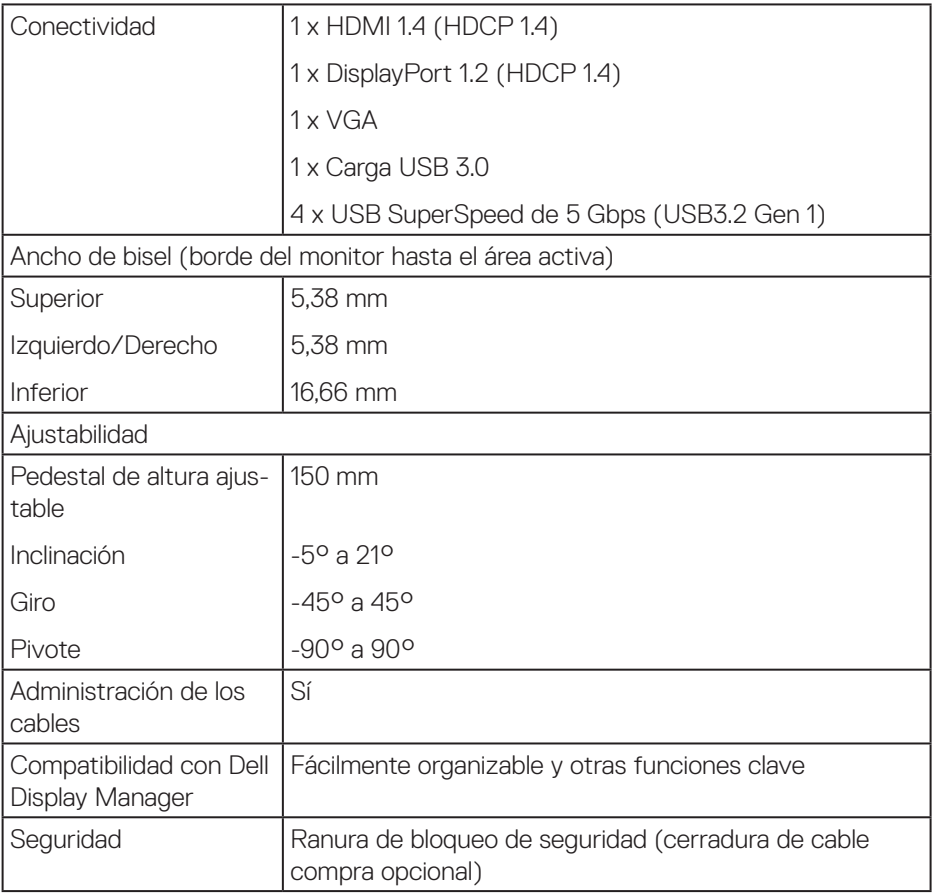

 $(\nabla)$ 

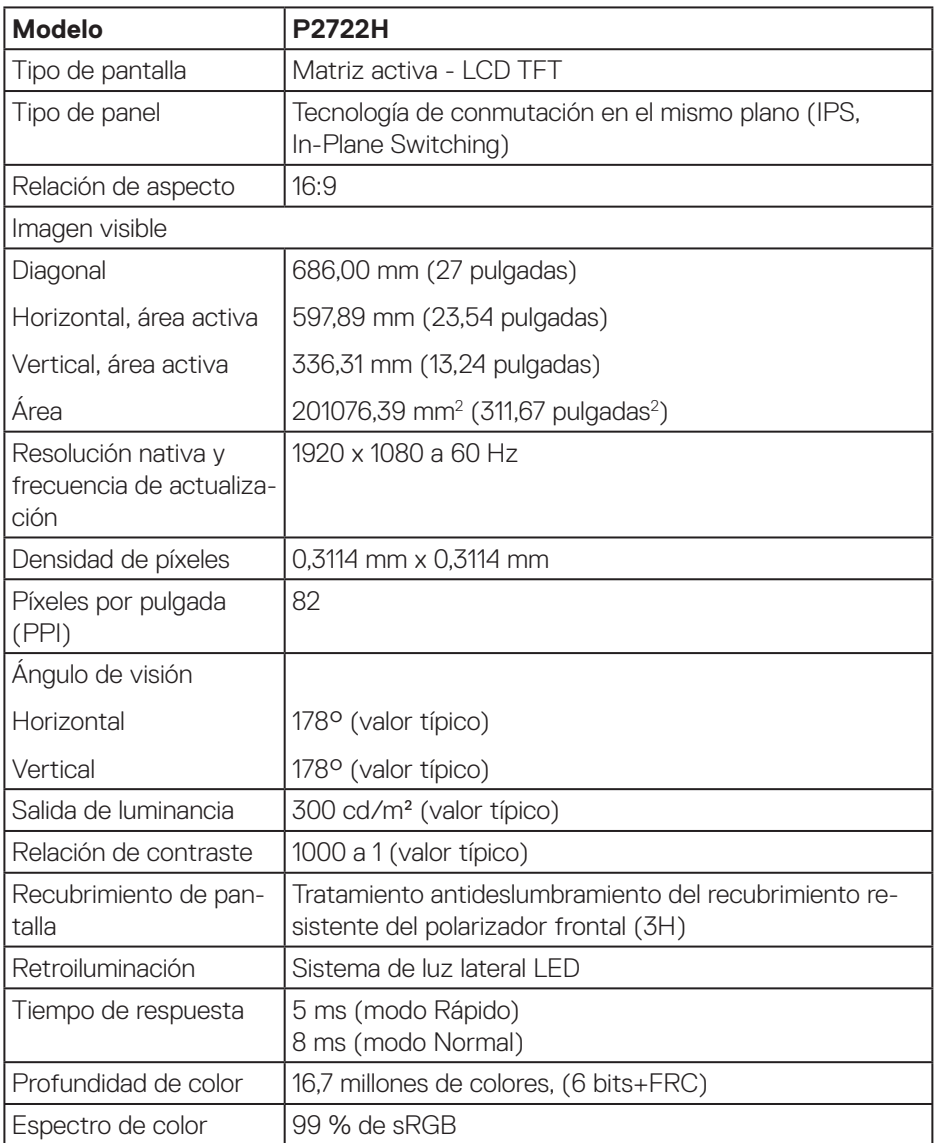

 $($ DELL

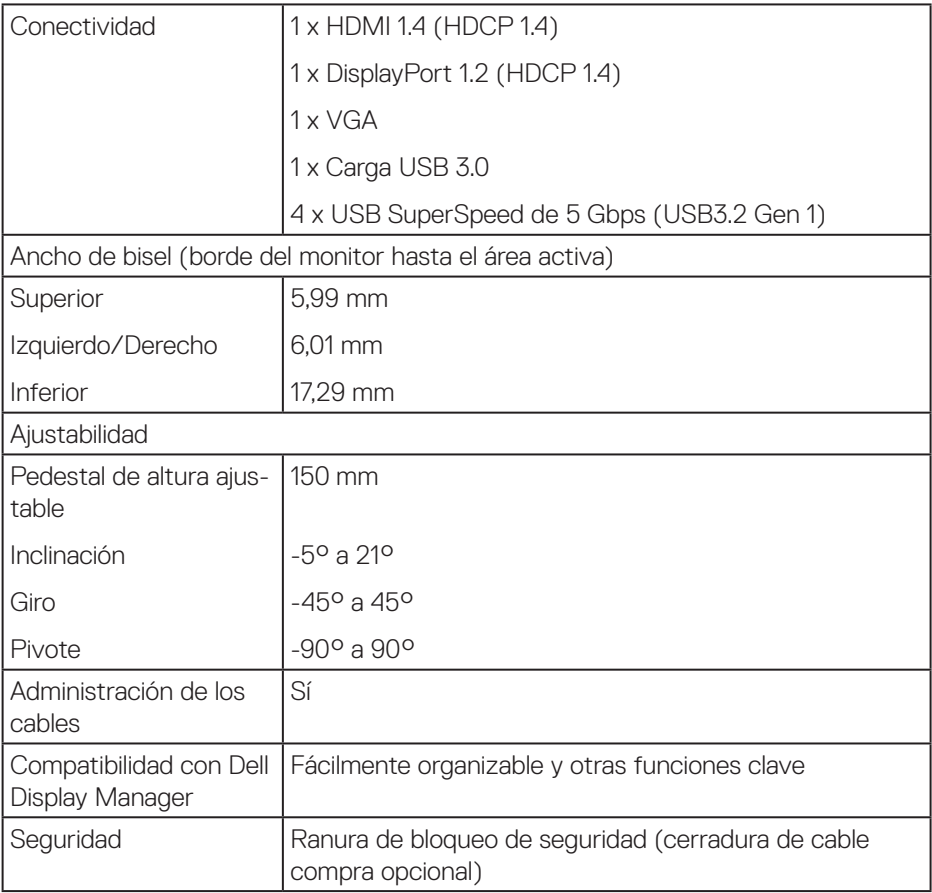

 $(\nabla)$ 

#### <span id="page-20-0"></span>**Especificaciones de la resolución**

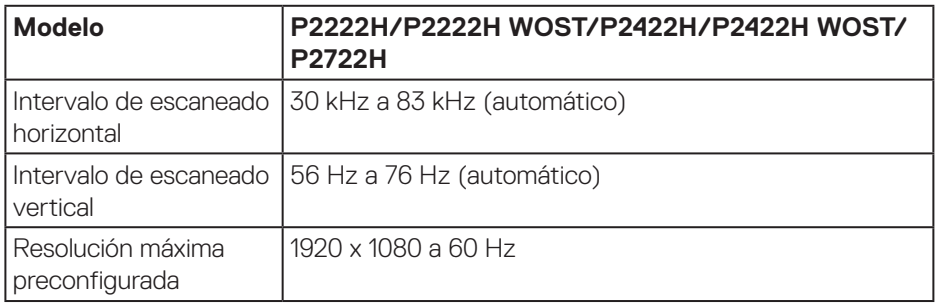

#### **Modos de vídeo admitidos**

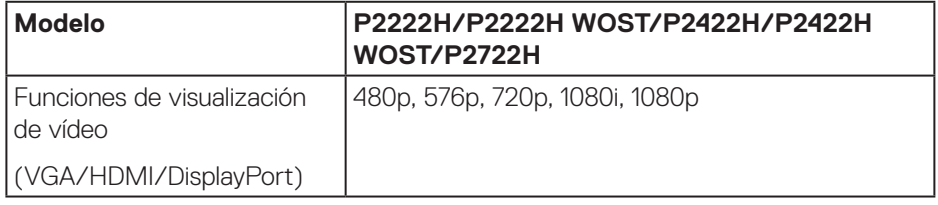

#### <span id="page-21-0"></span>**Modos de visualización preestablecidos**

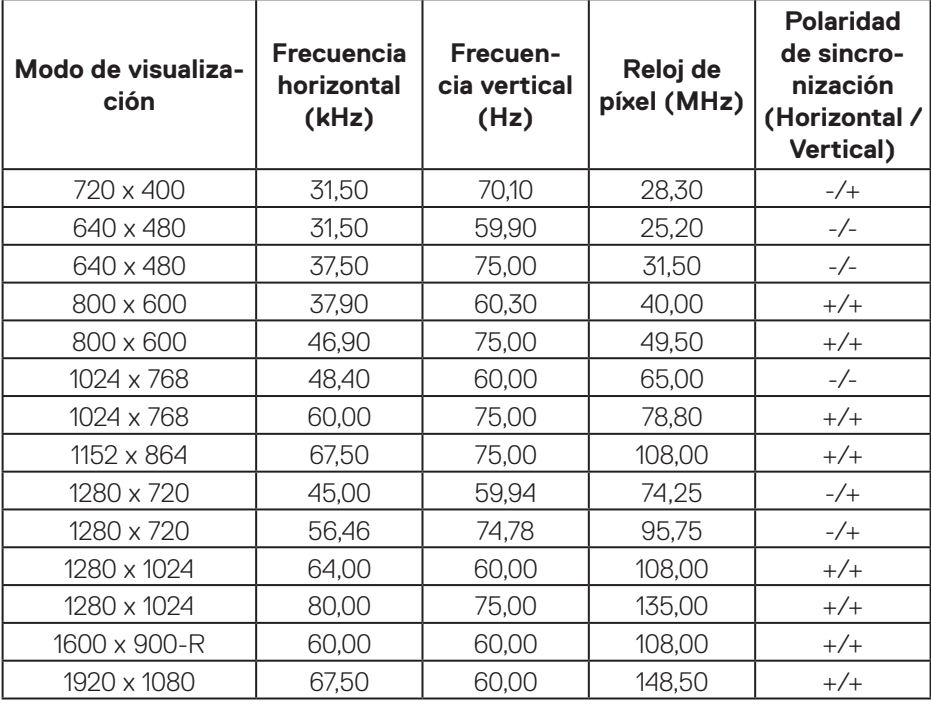

#### **Especificaciones eléctricas**

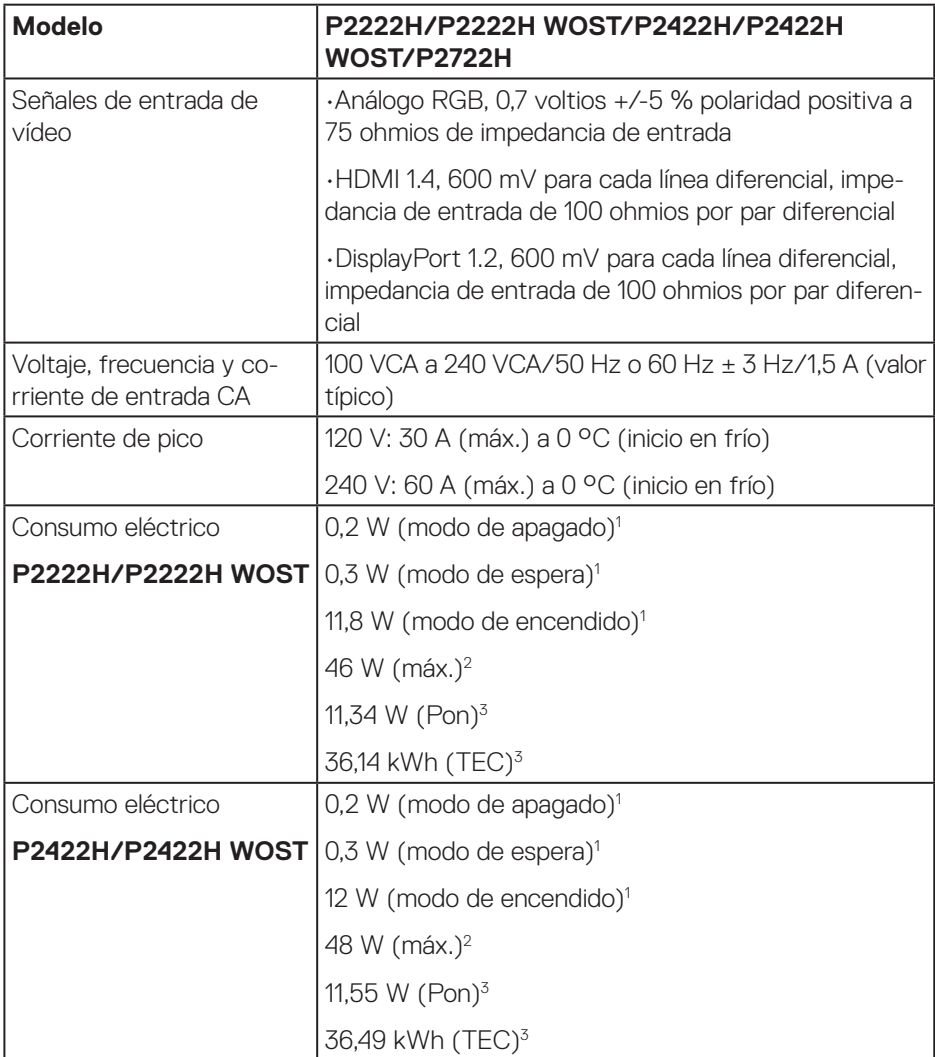

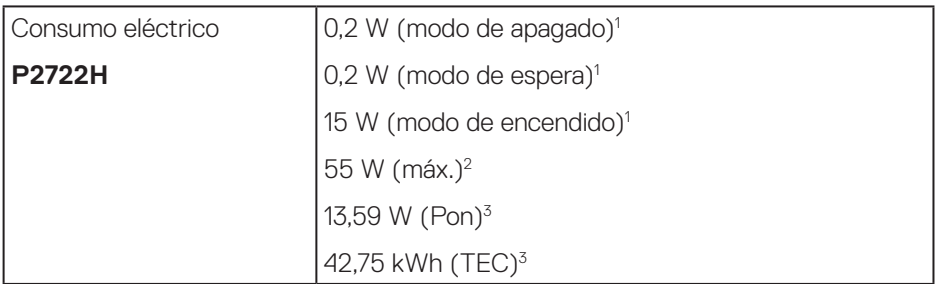

- <sup>1</sup> Según se define en UE 2019/2021 y UE 2019/2013.
- <sup>2</sup> Configuración máxima de brillo y contraste con carga máxima de energía en todos los puertos USB.
- <sup>3</sup> Pencendido: consumo de energía del modo Encendido medido tomando como referencia el método de prueba Energy Star.

TEC: consumo total de energía en kWh medido con referencia al método de prueba Energy Star.

Este documento es solamente a título informativo y refleja el rendimiento del laboratorio. El producto puede funcionar de forma diferente dependiendo del software, los componentes y los periféricos solicitados y no tiene obligación de actualizar tal información.

En consecuencia, el cliente no debe basarse en esta información y tomar decisiones sobre tolerancias eléctricas o de cualquier otro tipo. No hay ninguna garantía expresa o implícita en cuanto a la exactitud o integridad.

**DGL** 

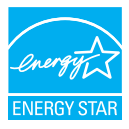

ENERGY STAR es un programa llevado a cabo por la Agencia de Protección Ambiental (EPA) de EE. UU. y el Departamento de Energía (DOE) de EE. UU. que promueve la eficiencia energética.

Este producto cumple los requisitos de ENERGY STAR con los "ajustes predeterminados de fábrica" y es en esta configuración en la que el ahorro de energía se alcanza.

Cambiar los ajustes predeterminados de imagen o activar otras funciones aumentará el consumo de energía y por lo tanto podría exceder los límites necesarios para cumplir los requisitos de ENERGY STAR.

Para más información sobre el programa ENERGY STAR, consulte energystar.gov.

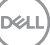

#### <span id="page-25-0"></span>**Características físicas**

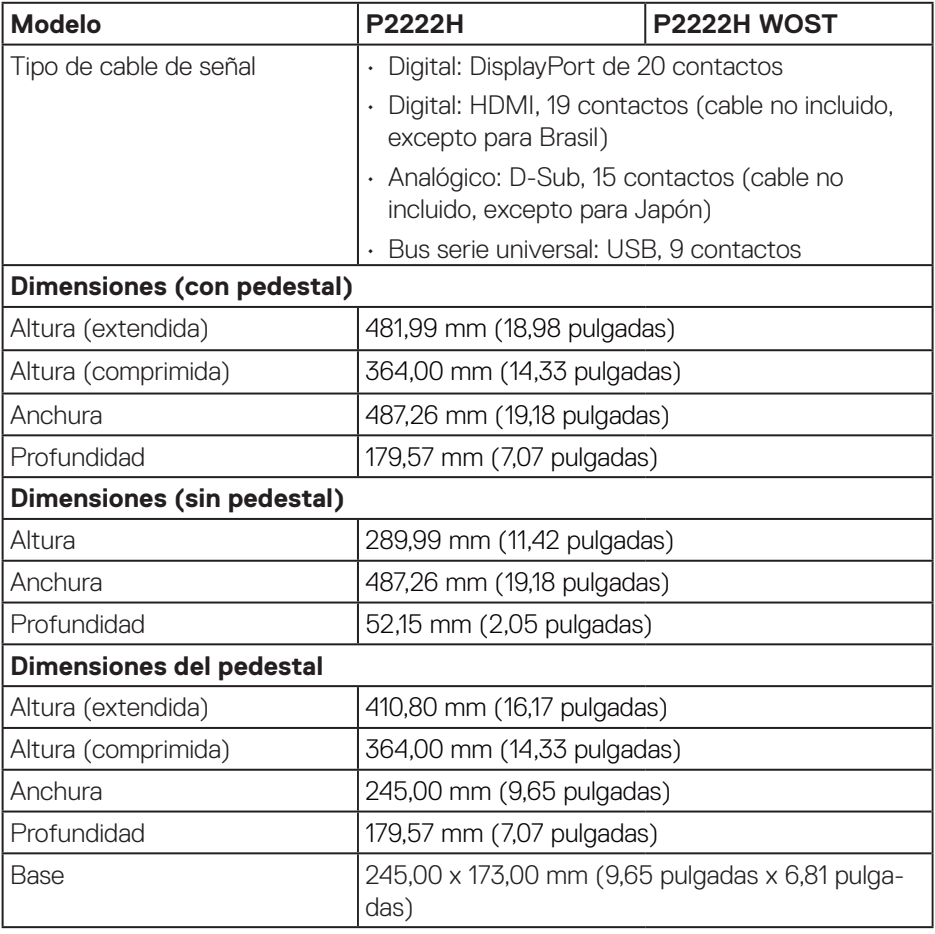

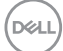

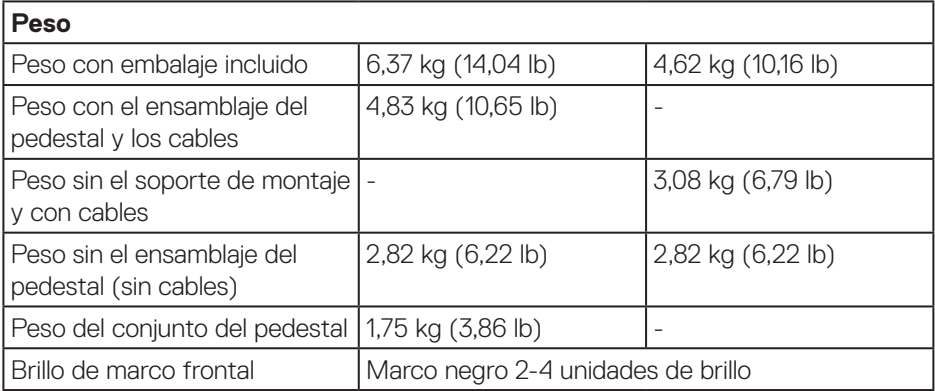

**DELL** 

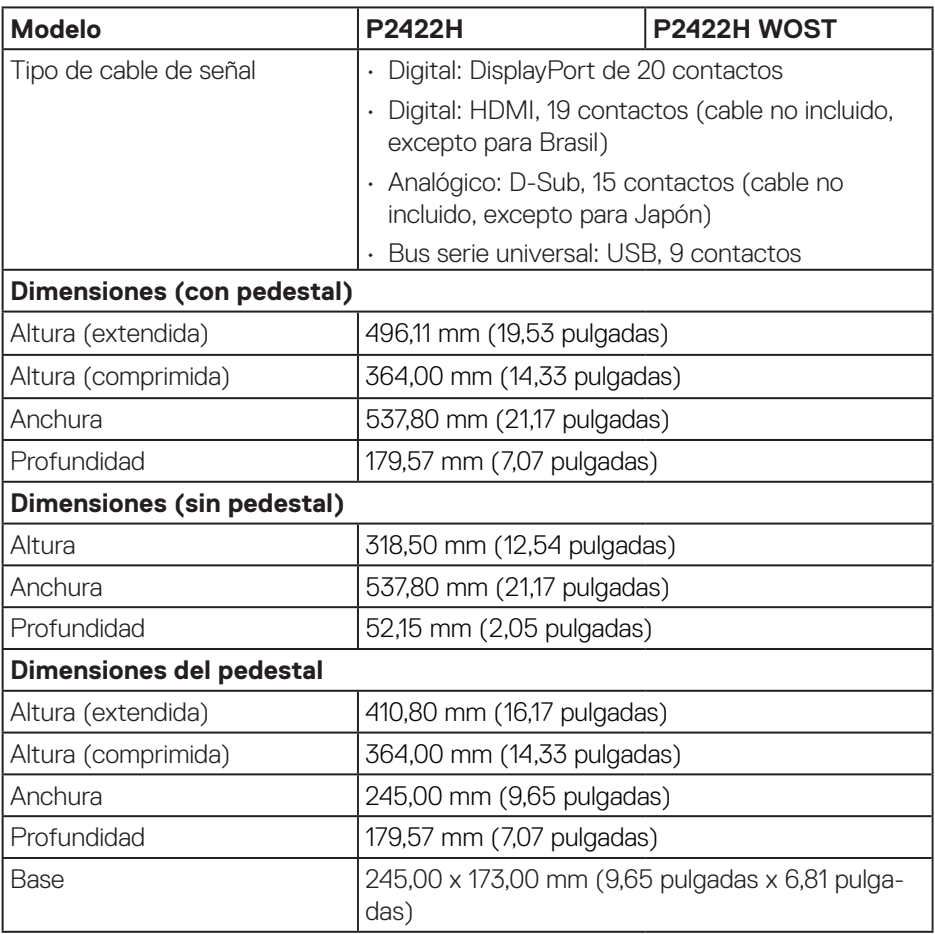

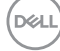

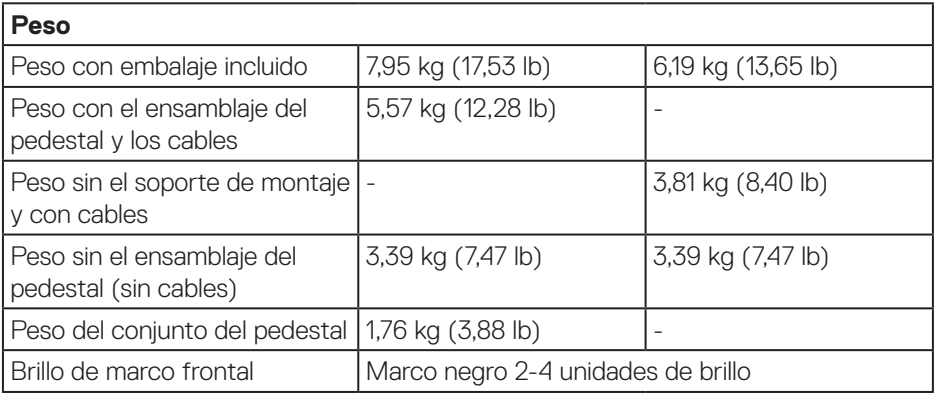

 $($ DELL

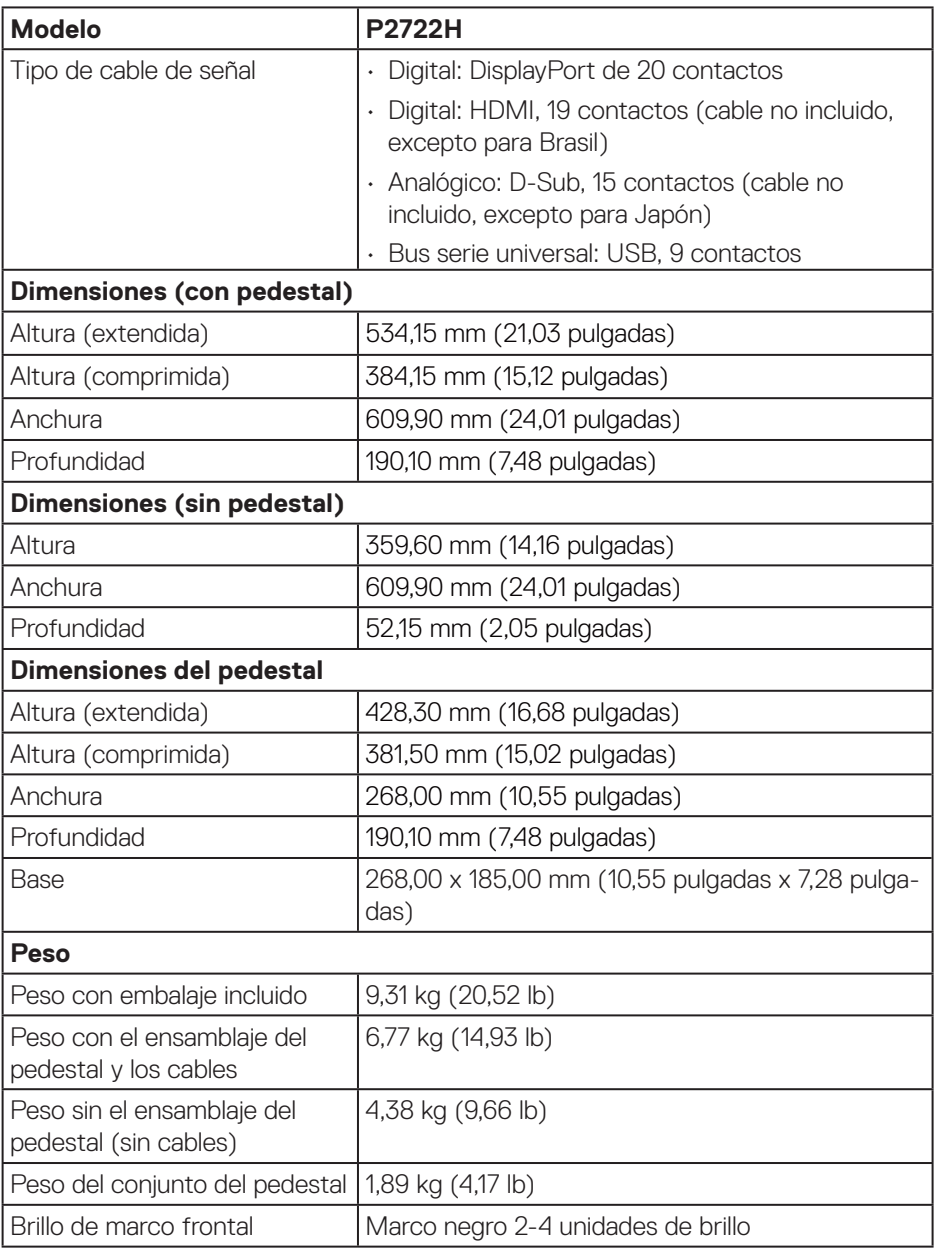

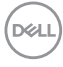

#### <span id="page-30-0"></span>**Características medioambientales**

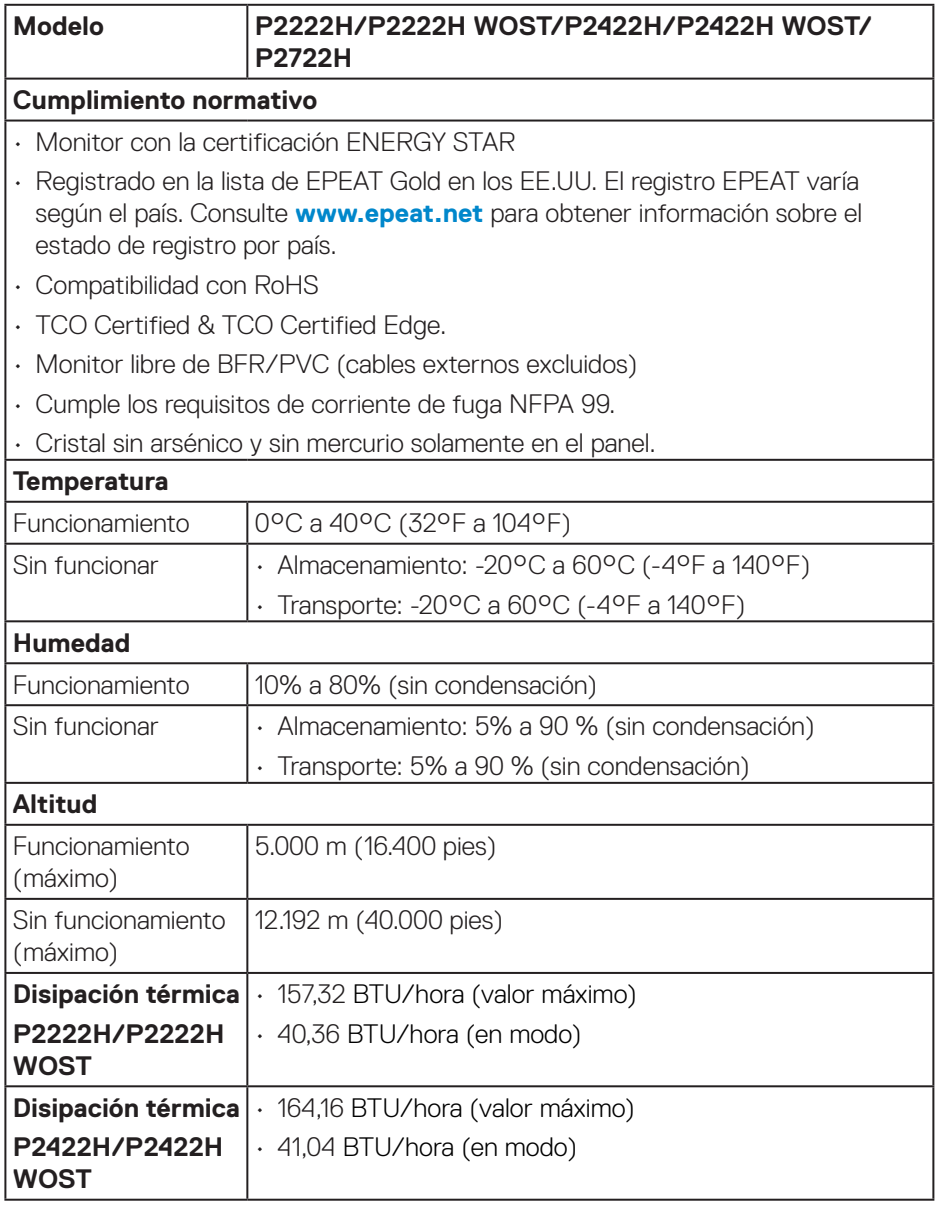

 **Acerca del monitor** │ **31**

 $($ DELL

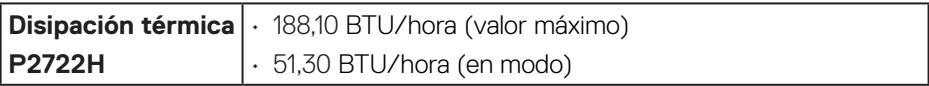

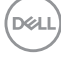

### <span id="page-32-0"></span>**Asignaciones de contactos**

#### **Conector VGA**

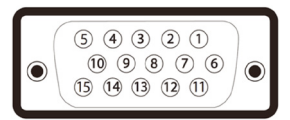

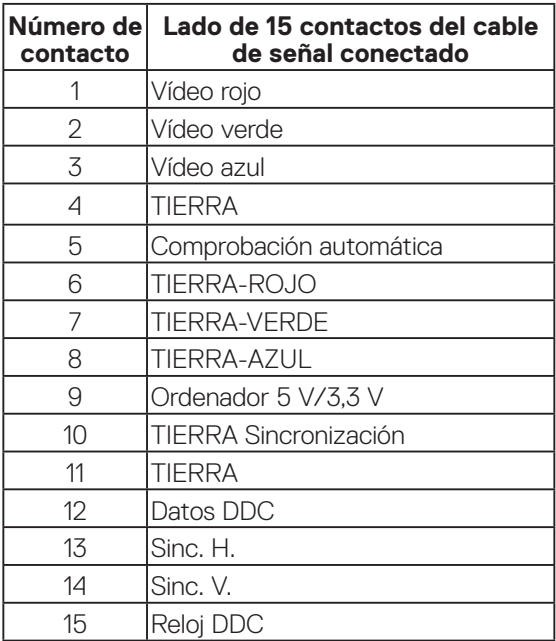

(dell

#### <span id="page-33-0"></span>**Conector DisplayPort**

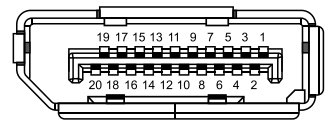

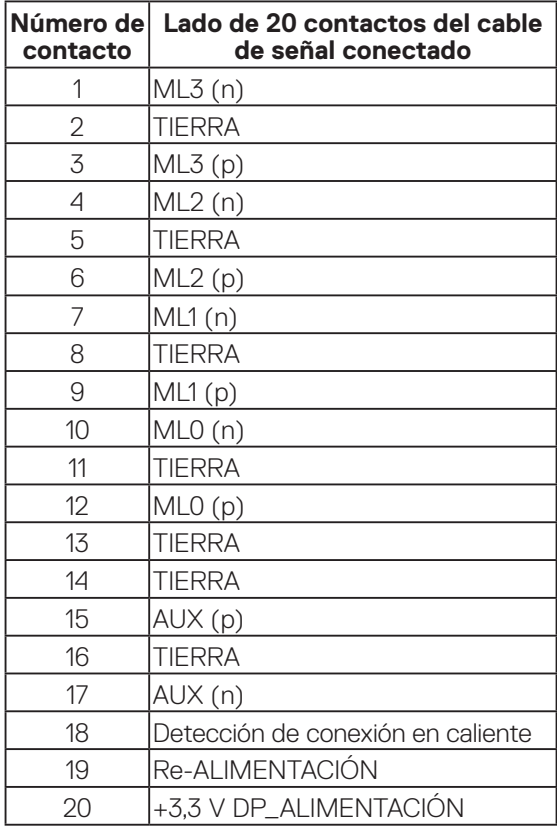

#### <span id="page-34-0"></span>**Conector HDMI**

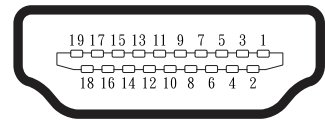

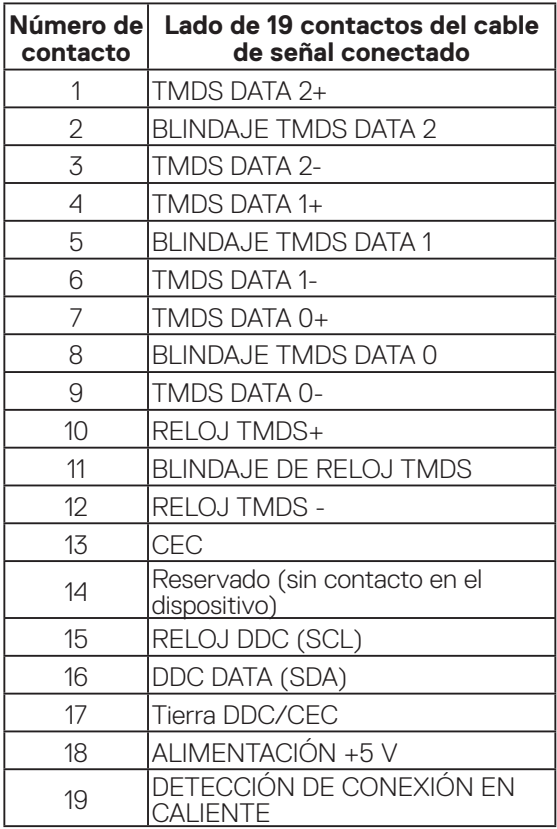

(dell

#### <span id="page-35-0"></span>**Interfaz de bus de serie universal (USB)**

Esta sección le proporciona información sobre los puertos USB disponibles en su monitor.

#### **USB SuperSpeed de 5 Gbps (USB3.2 Gen 1)**

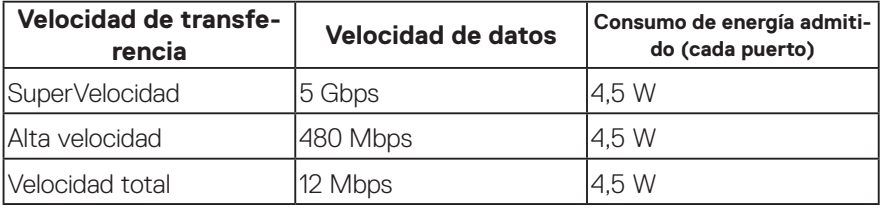

#### **Conector USB 3.0 de subida**

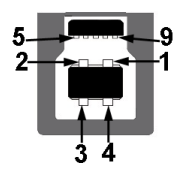

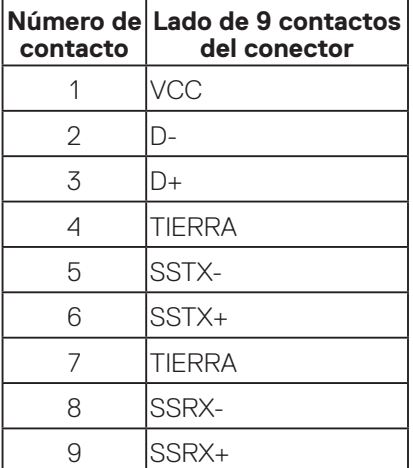

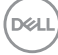
**Conector USB 3.2 de bajada**

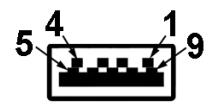

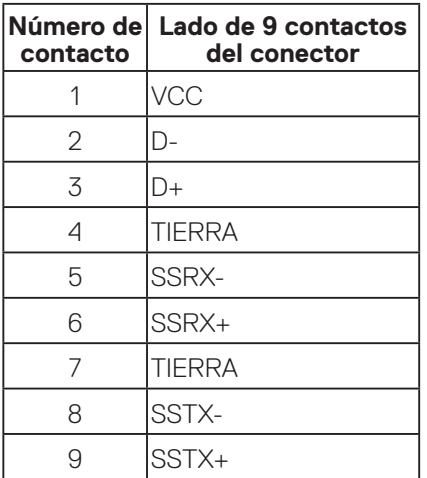

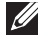

**NOTA: La funcionalidad USB SuperSpeed de 5 Gbps (USB 3.2 Gen1) requiere un equipo compatible con dicha funcionalidad.**

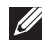

**NOTA: Los puertos USB del monitor solo funcionan cuando el monitor está encendido o en el modo de ahorro de energía. Si apaga el monitor para a continuación encenderlo, los periféricos acoplados al mismo pueden necesitar unos segundos para reanudar su funcionamiento normal.**

# **Función Conectar y listo**

Puede instalar el monitor con cualquier sistema compatible con la funcionalidad Conectar y listo (Plug-and-Play). El monitor proporciona automáticamente a su PC los datos de identificación de visualización extendida (EDID, Extended Display Identification Data) utilizando protocolos de canal de datos de visualización (DDC, Display Data Channel) para que el sistema pueda configurarse automáticamente y optimizar la configuración del monitor. Muchas de las instalaciones del monitor son automáticas. Puede seleccionar configuraciones diferentes según lo desee. Para más información sobre los cambios en la configuración del monitor, vaya a [Utilizar el](#page-46-0)  [monitor.](#page-46-0)

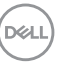

## **Política de calidad y píxeles del monitor LCD**

Durante el proceso de fabricación del monitor LCD, no es raro que uno o más píxeles se fijen en un estado inamovible, los cuales son difíciles de ver y no afectan a la calidad o uso de la pantalla. Para obtener más información acerca de la política de calidad y píxeles del monitor Dell, consulte el sitio de soporte técnico de Dell en **[www.dell.com/pixelguidelines](https://www.dell.com/pixelguidelines)**.

## **Instrucciones de mantenimiento**

#### **Limpieza del monitor**

- **ADVERTENCIA: Antes de limpiar el monitor, desenchufe el cable de alimentación de la toma de corriente eléctrica.**
- **PRECAUCIÓN: Lea y siga la sección** [Instrucciones de seguridad](#page-5-0) **antes de limpiar el monitor.**

Para obtener información acerca de las mejores prácticas, siga las instrucciones de la lista siguiente cuando desempaquete, limpie o manipule el monitor:

- Para limpiar la pantalla, humedezca ligeramente un paño suave y limpio con agua. Si es posible, utilice un tejido especial para limpiar pantallas o una solución adecuada para la capa de recubrimiento antiestática. No utilice benceno, diluyentes, amoníaco, limpiadores abrasivos o aire comprimido.
- Utilice un paño ligeramente humedecido para limpiar el monitor. No utilice detergentes de ninguna clase, ya que algunos productos de este tipo dejan una película lechosa en el monitor.
- Si observa la presencia de un polvo blanco cuando desempaquete el monitor, límpielo con un paño.
- Manipule el monitor con cuidado, ya que el monitor de color negro puede arañarse y presentar raspaduras de color blanco.
- Para ayudar a mantener la máxima calidad de imagen en el monitor, utilice un protector de pantalla que cambie dinámicamente y apague el monitor cuando no lo utilice.

**D**<sup></sup>

# **Instalar el monitor**

### **Acoplar el pedestal**

- **NOTA: El pedestal no está instalado cuando el monitor sale de fábrica.**
- **NOTA: El siguiente procedimiento se aplica al pedestal que se incluye con el monitor. Si conecta un pedestal de otros fabricantes, consulte la documentación suministrada con el mismo.**
	- 1. Siga las instrucciones en las solapas de la caja para quitar el soporte del cojín superior que le asegura en su sitio.
	- 2. Extraiga el elevador del pedestal y la base del pedestal del embalaje.

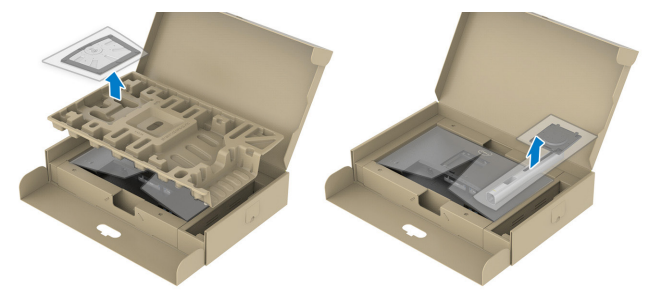

- **NOTA: Los gráficos se utilizan solamente como referencia. La apariencia del cojín del almohadillado puede variar.**
	- 3. Inserte los bloqueos de la base del soporte completamente en la ranura del soporte.
	- 4. Levante el asa del tornillo y gire el tornillo en el sentido de las agujas del reloj.
	- 5. Después de apretar el tornillo al máximo posible, doble el asa del tornillo para que quede plana dentro de la ranura.

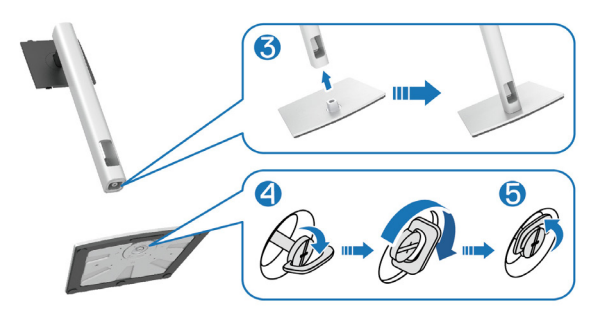

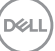

6. Levante la tapa tal y como se indica para acceder a la zona VESA para el ensamblaje del pedestal.

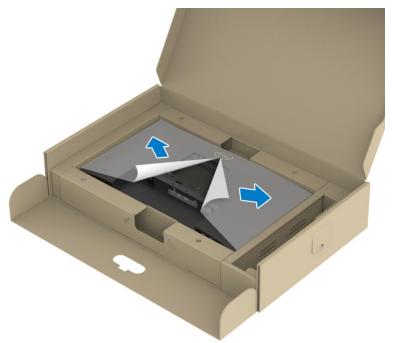

- **NOTA: Antes de colocar el ensamblaje del soporte en la pantalla, asegúrese de que la solapa de la placa frontal esté abierta para dejar espacio para el ensamblaje.**
	- 7. Acople el módulo del soporte a la pantalla.
		- a. Ajuste las dos pestañas en la parte superior de la base sobre la ranura de la parte posterior de la pantalla.
		- b. Presione el pedestal hacia abajo hasta que quede encajado en su lugar.

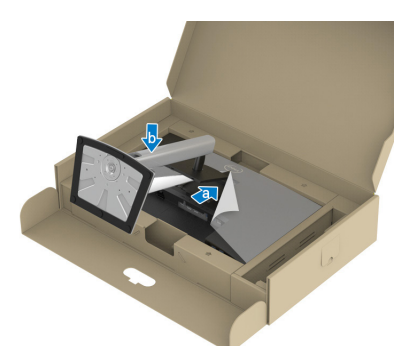

**D**<sup></sup>

8. Sujete el elevador del pedestal y levante el monitor con cuidado; a continuación, colóquelo sobre una superficie plana.

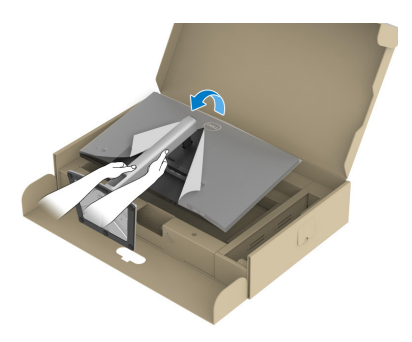

- **NOTA: Levante el monitor con cuidado para evitar que se deslice o se caiga.**
	- 9. Quite la base del monitor.

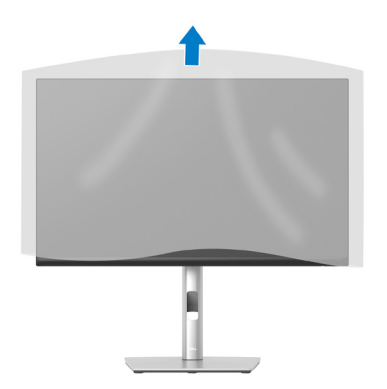

DELI

## **Conectar el monitor**

**ADVERTENCIA: Antes de empezar con cualquiera de los procedimientos de esta sección, siga las** [Instrucciones de seguridad](#page-5-0)**.**

**NOTA: No conecte todos los cables al monitor al mismo tiempo. Es recomendable dirigir los cables a través de la ranura de administración de cables antes de conectarlos al monitor.**

Para conectar el monitor al equipo:

- 1. Apague el equipo y desconecte el cable de alimentación.
- 2. Conecte el cable DisplayPort (incluido con el monitor) desde el monitor al equipo.
- 3. Conecte el cable HDMI o VGA (opcional) desde el monitor a su PC.
- 4. Conecte el cable USB ascendente (suministrado con el monitor) a un puerto USB 3.0 apropiado de su equipo. (Consulte la sección [Vista inferior](#page-13-0) para más información).
- 5. Conecte los periféricos USB al puerto USB SuperSpeed de 5 Gbps (USB3.2 Gen 1) del monitor.

#### **Conectar los cables DisplayPort y USB**

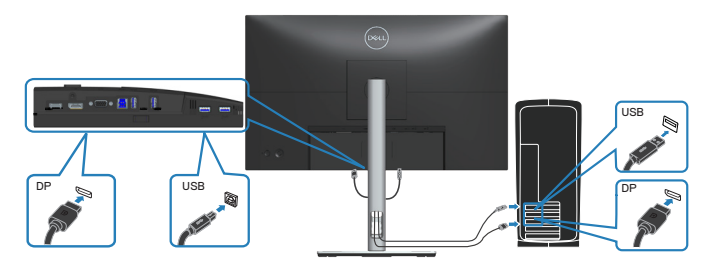

**D**<sup></sup>

#### **Conectar el cable HDMI (opcional)**

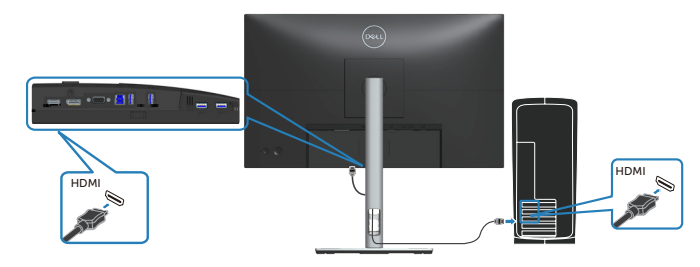

**Conectar el cable VGA (opcional)**

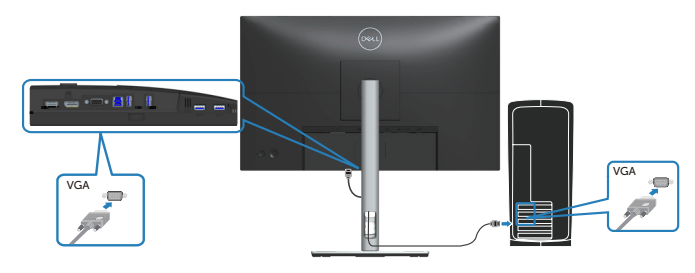

6. Enchufe los cables de alimentación de su PC y monitor en una toma de corriente eléctrica.

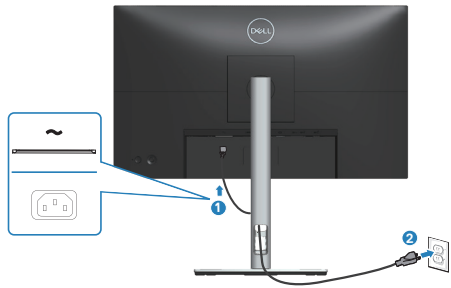

DELL

# **Organizar los cables**

Utilice la ranura para administración de cables y así dirigir los cables conectados al monitor.

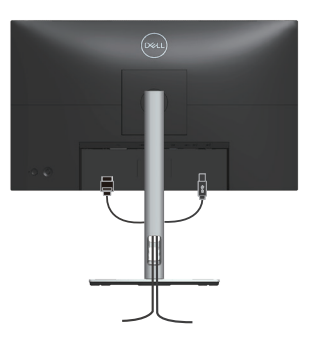

7. Encienda el monitor.

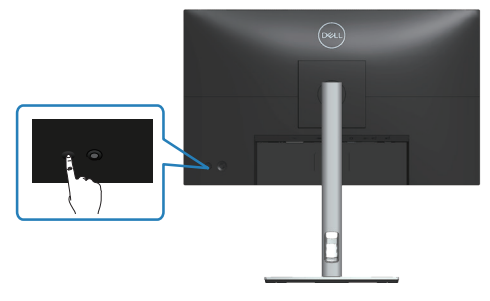

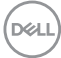

### <span id="page-44-0"></span>**Quitar el pedestal**

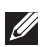

**NOTA: Para evitar arañazos en la pantalla mientras quita el pedestal, asegúrese de que el monitor está colocado sobre una superficie suave y limpia.**

**NOTA: El siguiente procedimiento solo se aplica al pedestal que se incluye con el monitor. Si conecta un pedestal de otros fabricantes, consulte la documentación suministrada con el mismo.**

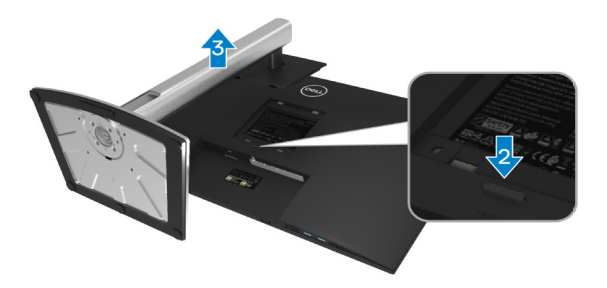

- 1. Coloque el monitor sobre un paño suave o cojín cerca del borde del escritorio.
- 2. Mantenga presionado el botón de liberación del pedestal situado en la parte posterior de la pantalla.
- 3. Levante el conjunto del pedestal alejándolo del monitor.

## **Instalación en pared (opcional)**

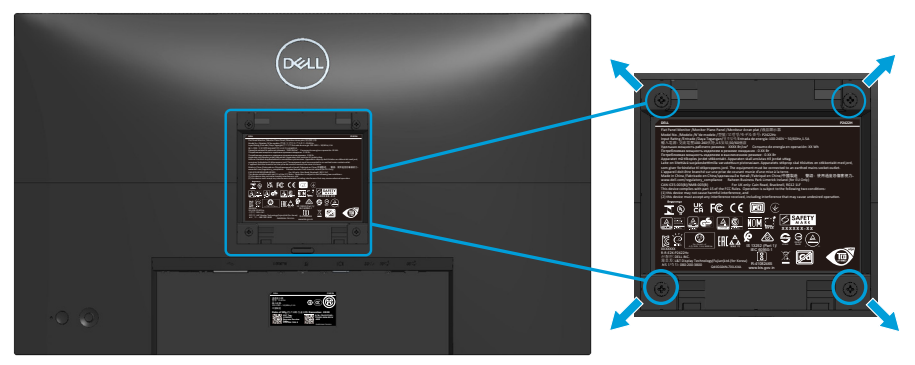

(Dimensiones del tornillo: M4 x 10 mm).

Consulte las documentación incluida con el kit de montaje en pared compatible con VESA.

- 1. Coloque la pantalla sobre un paño suave o cojín cerca del borde del escritorio.
- 2. Desmonte la base. Consulte la sección [Quitar el pedestal](#page-44-0).
- 3. Retire los cuatro tornillos que aseguran la cubierta posterior del monitor.
- 4. Instale el soporte de instalación entre el kit de instalación en pared y la pantalla.
- 5. Para instalar el monitor en la pared, consulte la documentación incluida con el kit de instalación en pared.
- **NOTA: Solamente para uso con el soporte de instalación en pared homologado por UL, CSA o GS que tenga un peso y una carga mínimos de 11,28 kg (P2222H/P2222H WOST)/13,56 kg (P2422H/P2422H WOST)/17,52 kg (P2722H).**

**D**<sup></sup>

# <span id="page-46-0"></span>**Utilizar el monitor**

## **Encender el monitor**

Presione el botón Alimentación para encender el monitor.

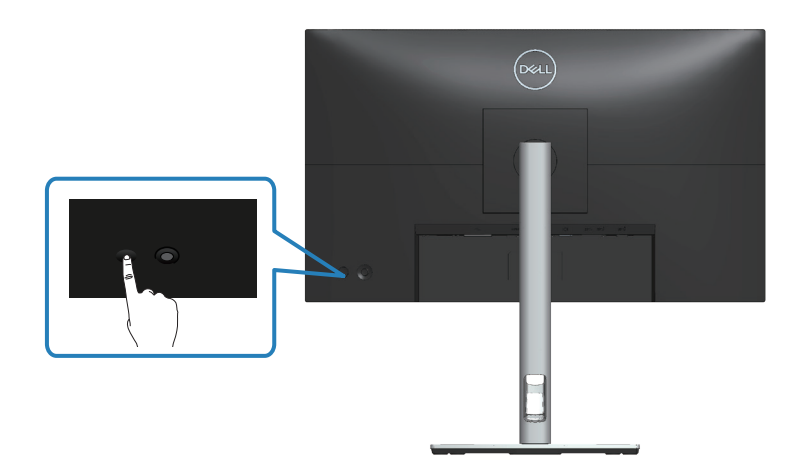

# **Mediante el control del joystick**

Utilice el control del joystick ubicado en parte posterior del monitor para realizar ajustes en el menú de visualización en pantalla (OSD).

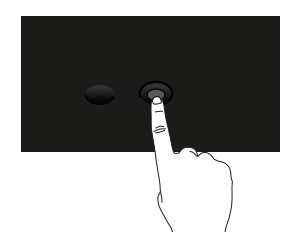

- 1. Presione el joystick para iniciar el Lanzador de menús.
- 2. Mueva el joystick hacia arriba, abajo, izquierda o derecha para navegar por las opciones del menú.
- 3. Presione el botón del joystick de nuevo para confirmar la selección

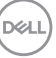

# **Utilizar el menú en pantalla (OSD)**

## **Acceder al Lanzador de menús**

Cuando alterna o presiona el joystick, aparece el Lanzador de menús para permitirle acceder al menú principal OSD y a las funciones de acceso directo.

Para seleccionar una función, mueva el joystick.

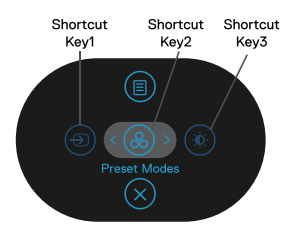

En la siguiente tabla se describen las funciones del Lanzador de menús:

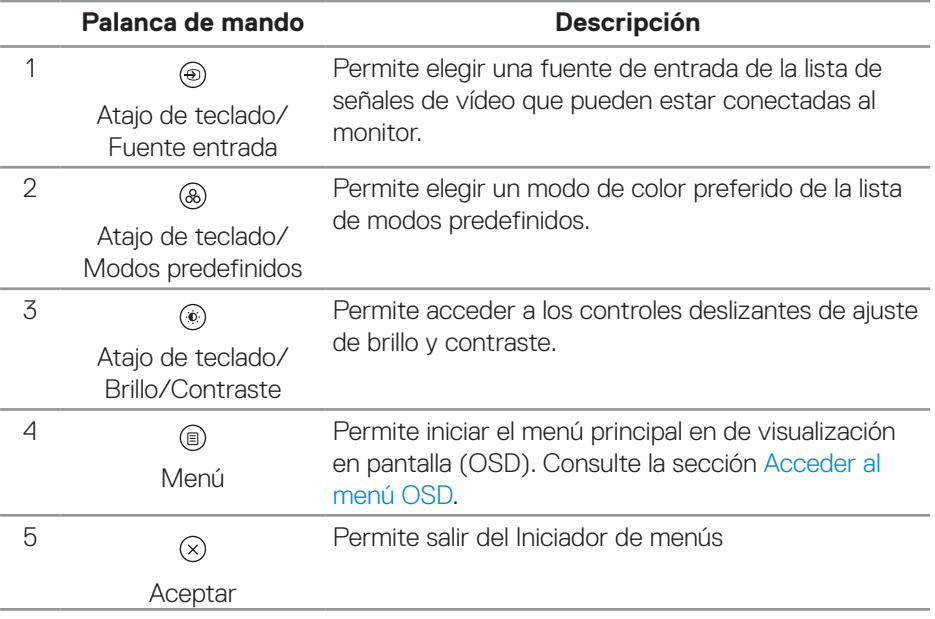

**D**&LI

#### **Usar los botones de navegación**

Cuando el menú principal OSD esté activo, mueva el joystick para definir la configuración, siguiendo los botones de navegación que se muestran debajo del menú OSD.

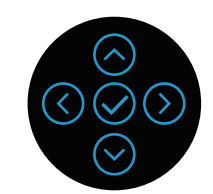

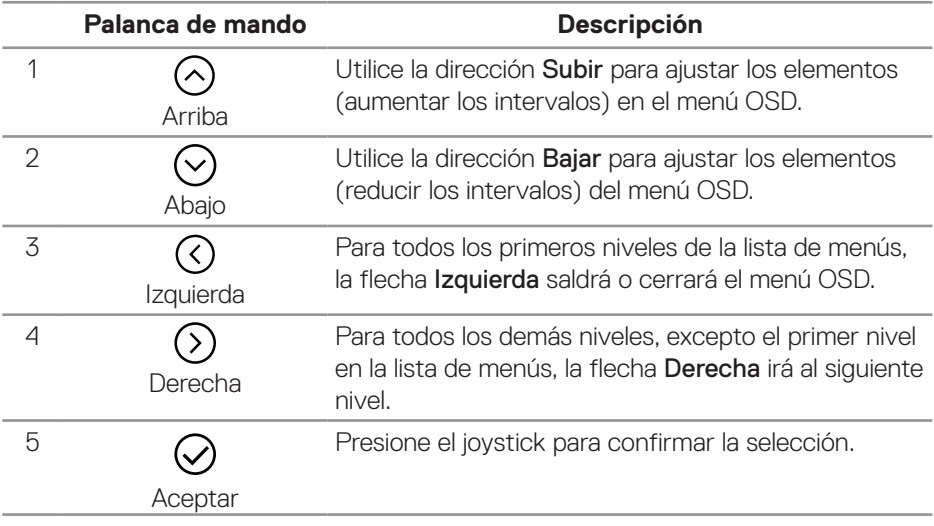

DELL

#### <span id="page-49-0"></span>**Acceder al menú OSD**

M **NOTA: Si cambia los ajustes y entra a continuación en otro menú, o sale del menú OSD, el monitor guarda automáticamente estos cambios. Estos cambios también se guardan si los cambia y espera a que desaparezca el menú OSD.**

1. Seleccione el icono  $\textcircled{\tiny{\textcircled{\tiny{B}}}}$  para abrir el menú OSD y mostrar el menú principal.

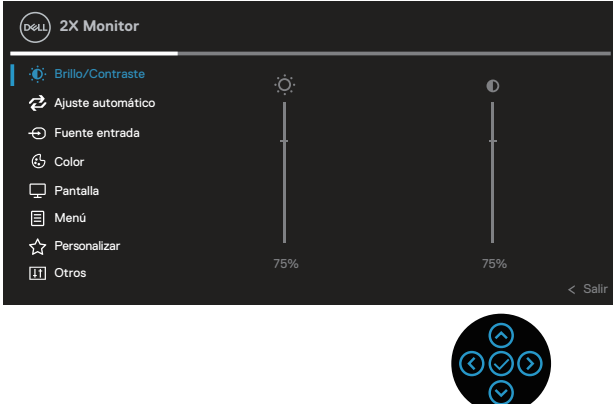

- 2. Pulse las direcciones  $\mathcal{O}_V \mathcal{O}_V$  para desplazarse entre las opciones de configuración. A medida que se mueve de un icono a otro, el nombre de la opción se resalta.
- 3. Pulse las direcciones  $\mathcal{D}_0 \, \mathcal{O}$  una vez para activar la opción destacada.
- **NOTA: Los botones de dirección (y el botón Aceptar) que se muestran pueden diferir según el menú que haya seleccionado. Use los botones disponibles para realizar su selección.**
	- 4. Presione las direcciones  $\bigcirc$  y  $\bigcirc$  para seleccionar el parámetro que desee.
	- 5. Presione el botón  $\Im$  y, a continuación, utilice las direcciones  $\Im$  v  $\Im$  conforme a los indicadores del menú para realizar los cambios.
	- 6. Seleccione  $\circledcirc$  para volver al menú principal.

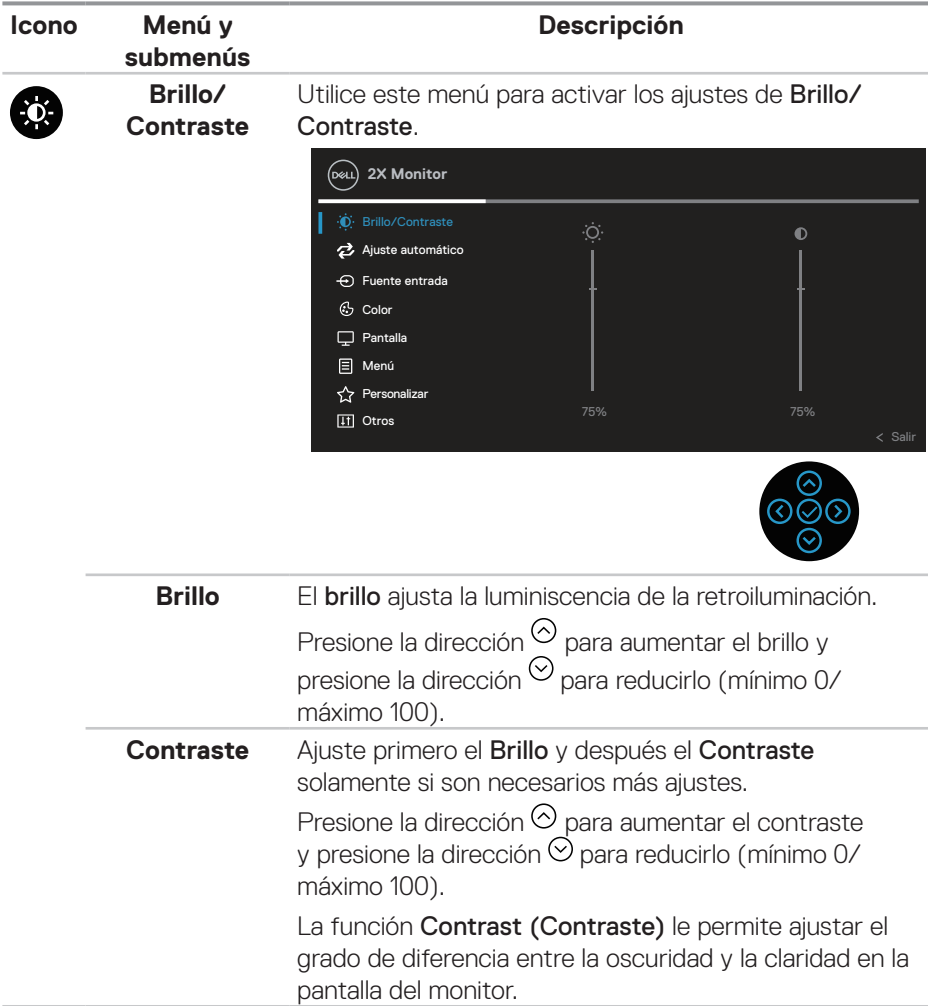

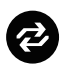

#### **Ajuste automático**

Use este menú para activar la opción Ajuste automático (solo disponible para la entrada VGA).

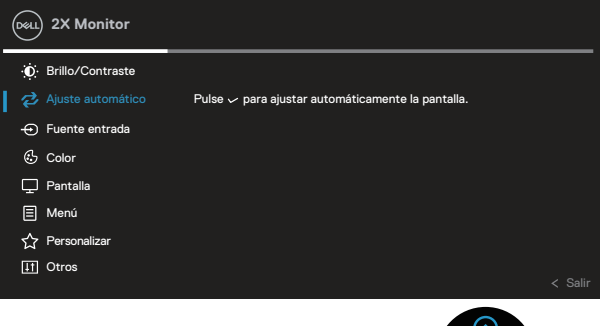

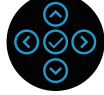

La opción Ajuste automático permite al monitor ajustarse automáticamente a la señal de vídeo entrante. Después de usar el elemento Ajuste automático, puede seguir ajustando el monitor mediante los controles Reloj de píxel (general) y Fase (precisión) del menú de configuración Pantalla.

NOTA: En la mayoría de los casos, la opción Ajuste automático crea la mejor imagen para la configuración.

NOTA: La opción Ajuste automático solo está disponible cuando se utiliza el conector analógico (VGA).

**D**<sup></sup>

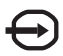

**Fuente entrada** Utilice el menú Fuente entrada para seleccionar entre señales de vídeo diferentes que se pueden conectar al monitor.

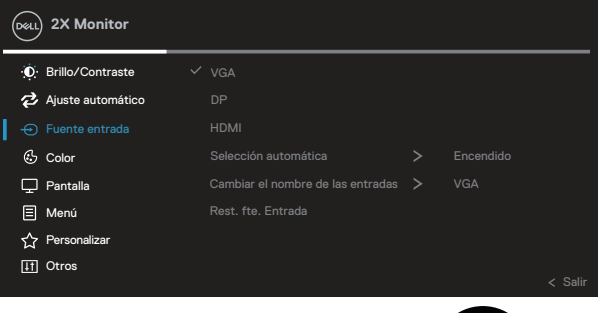

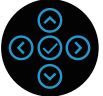

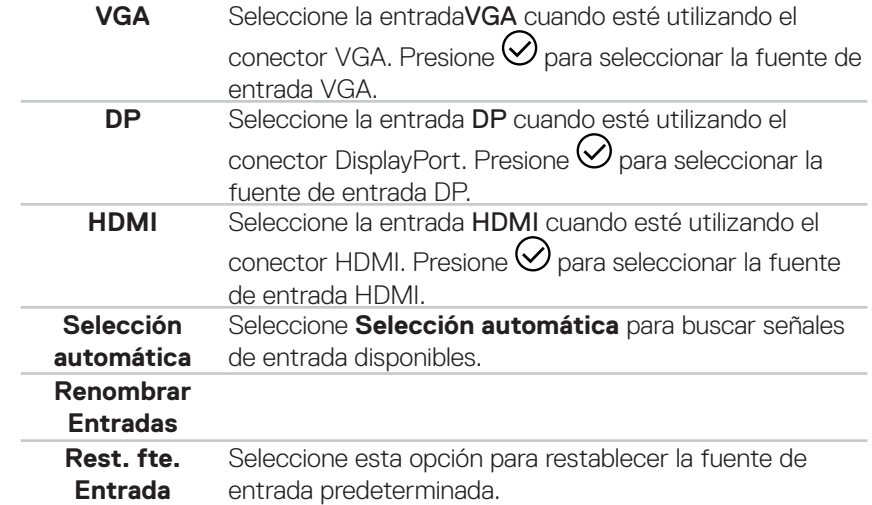

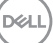

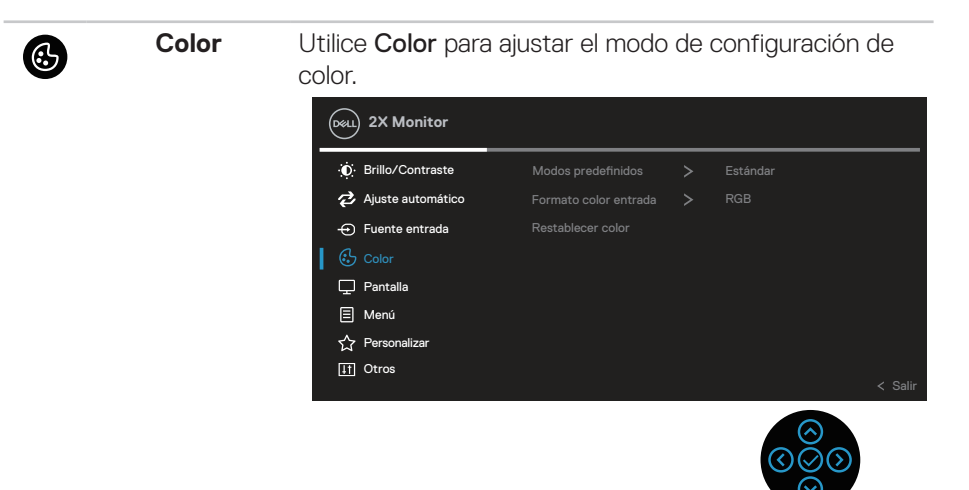

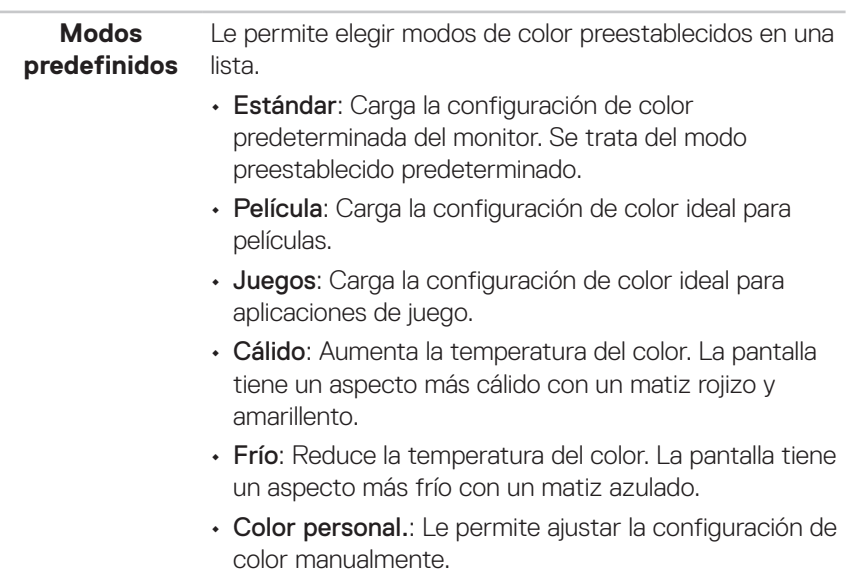

Presione las direcciones  $\heartsuit$  y  $\heartsuit$  para ajustar los valores de los tres colores (R, V, A) y crear su propio modo de color preestablecido.

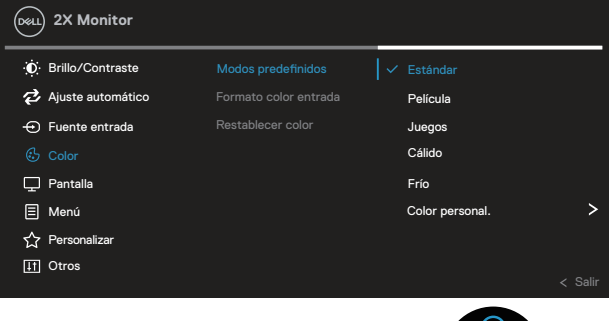

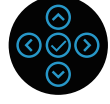

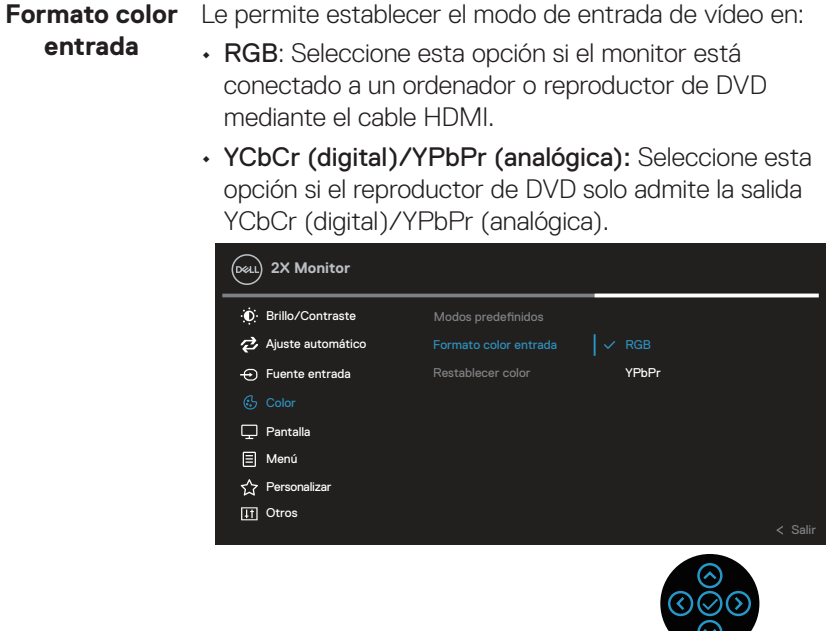

DELI

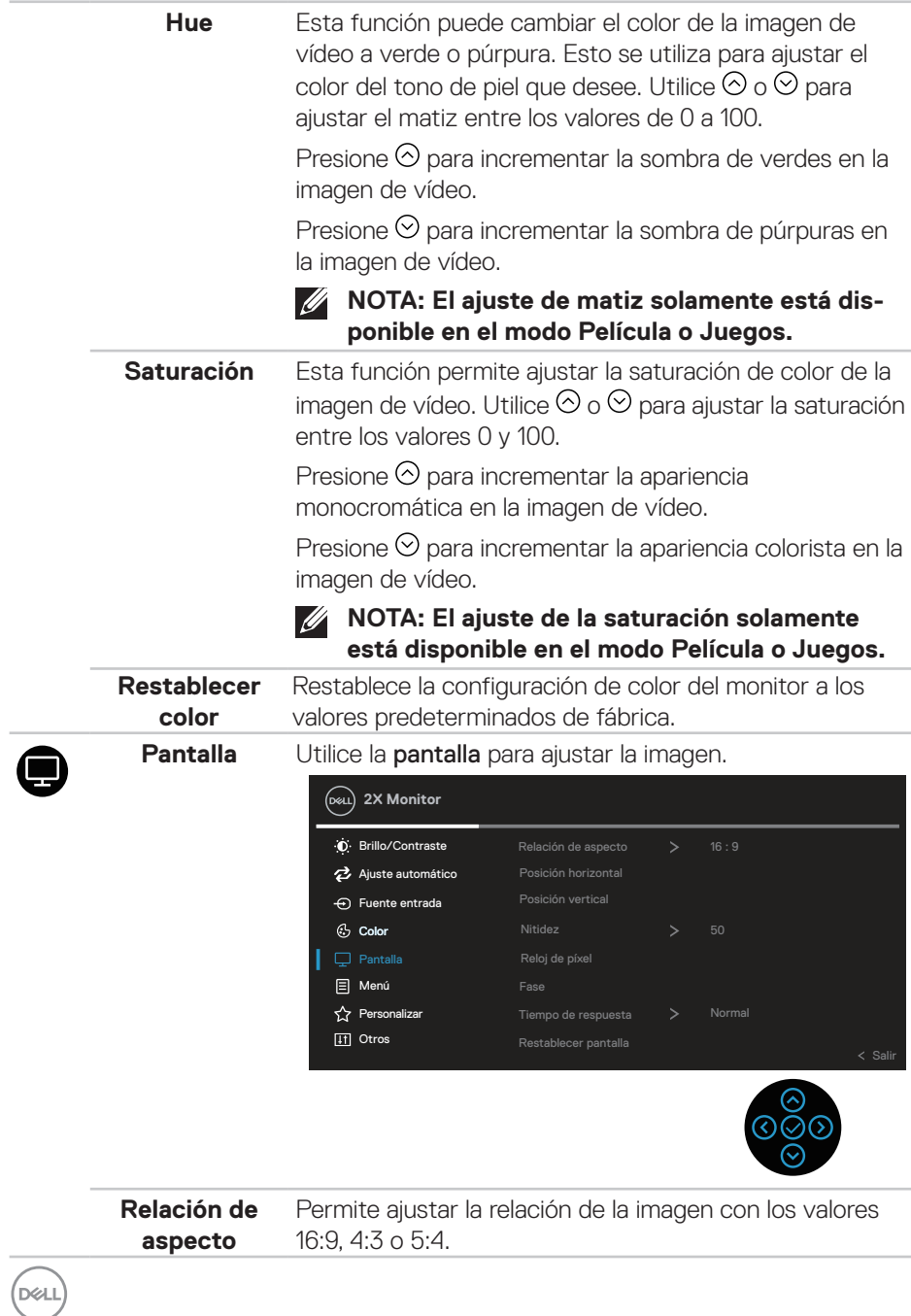

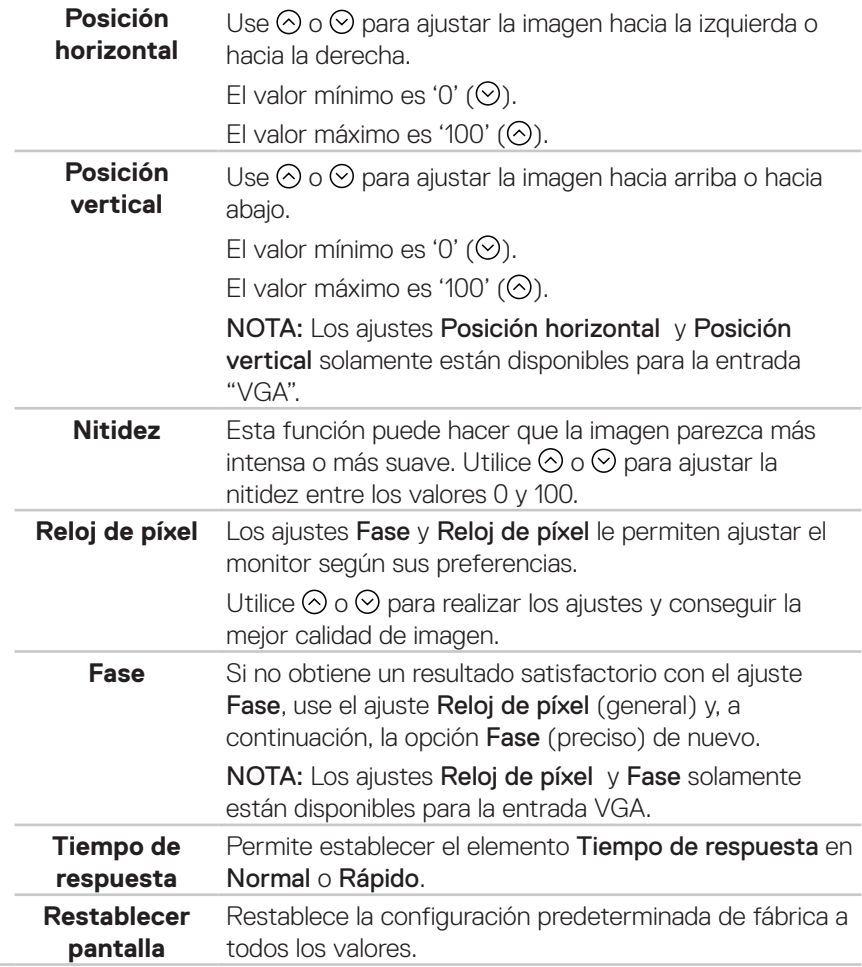

 $(\overline{DCL}$ 

**Menú** Seleccione esta opción para ajustar la configuración del menú OSD como, por ejemplo, los idiomas de dicho menú, la cantidad de tiempo que el menú permanece en pantalla, etc.

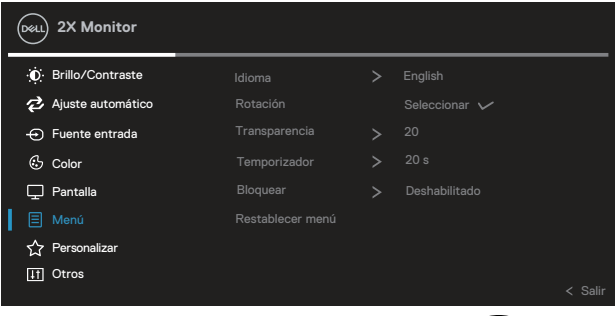

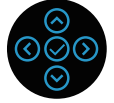

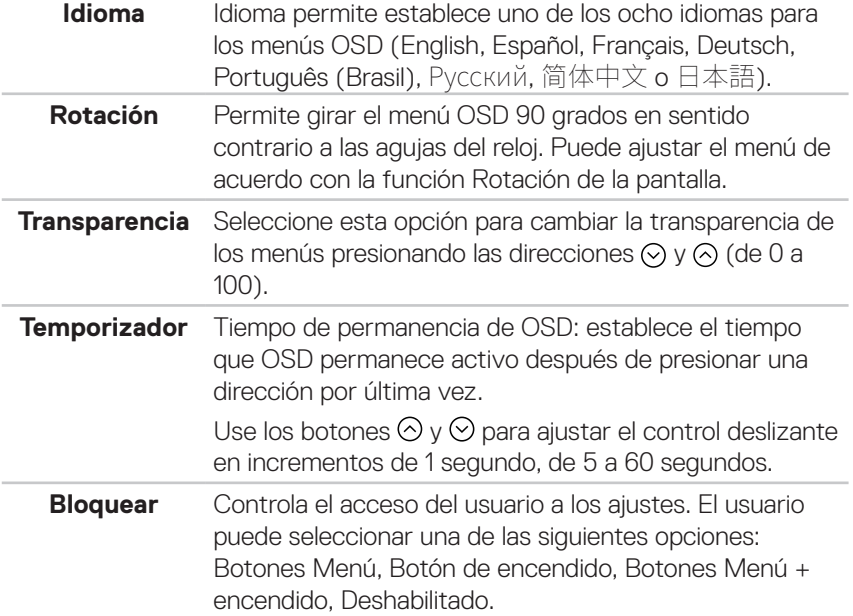

DELL

目

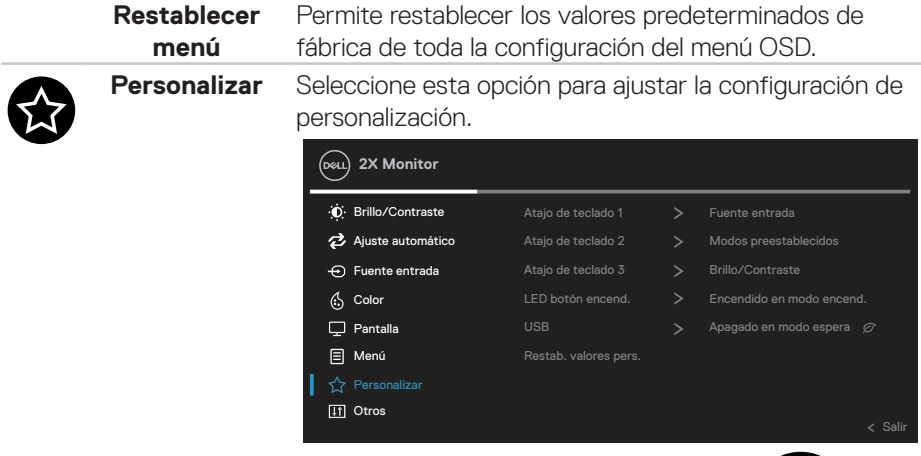

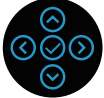

**Atajo de teclado 1 Atajo de teclado 2 Atajo de teclado 3** Le permite elegir una de las siguientes funciones y establecerla como tecla de acceso directo: Modos predefinidos, Brillo/Contraste, Fuente entrada, Relación de aspecto, Rotación o Información de visualización.

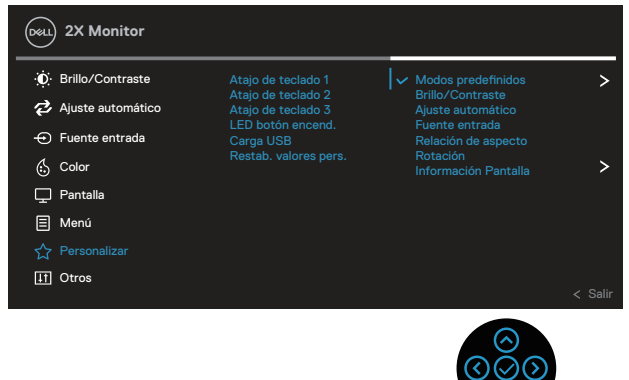

DELL

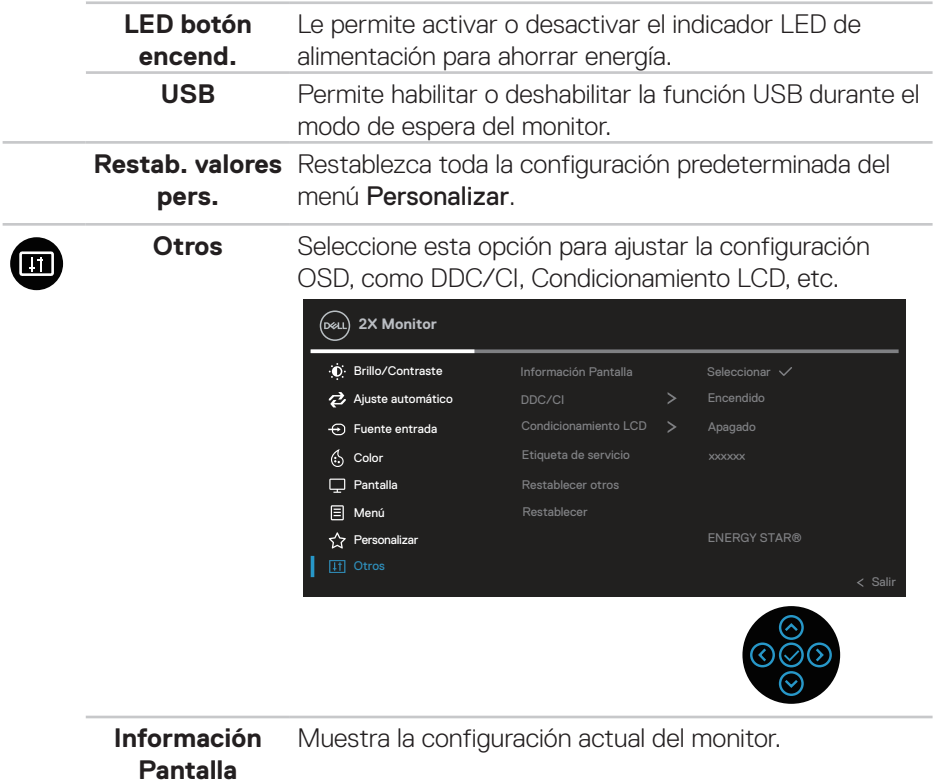

 $(\nabla \times L)$ 

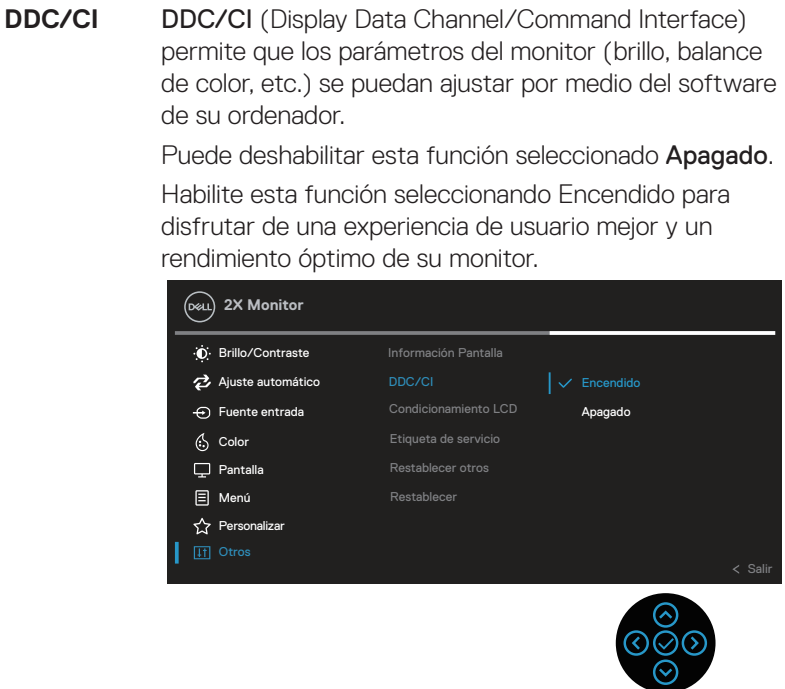

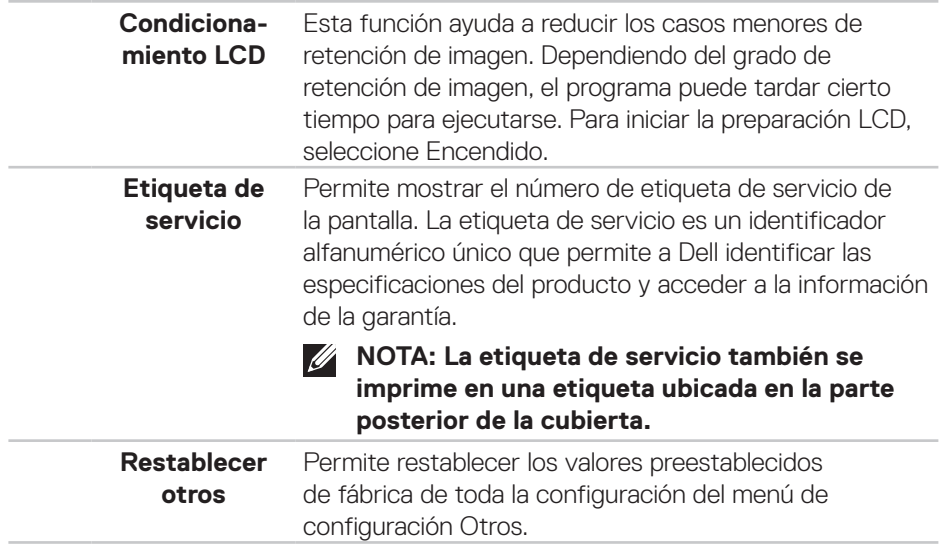

**Restablecer** Permite restaurar la configuración predeterminada de fábrica de todos los valores predefinidos. Esta es también la configuración para las pruebas ENERGY STAR®. **2X Monitor D**: Brillo/Contraste Información Pantalla Ajuste automático DDC/CI  $\mathbf{r}$  $\overline{\bigoplus}$  Fuente entrada Condicionamiento LCD > Apagado (S Color Etiqueta de servicio  $\Box$  Pantalla Restablecer otros **E** Menú  $\hat{\mathbf{r}}$  Personalizar

**NOTA: El monitor tiene una función integrada para calibrar automáticamente el brillo para compensar el desgaste de los LED.**

#### **Bloqueo de los botones de menú y de alimentación**

Impide que los usuarios accedan a la configuración del menú OSD en la pantalla o cambien dicha configuración.

De forma predeterminada, la configuración de bloqueo del botón Menú y Alimentación está deshabilitada.

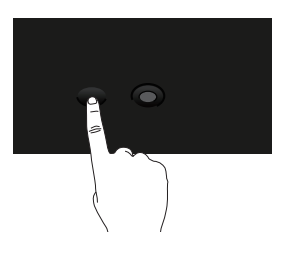

Para acceder al menú de bloqueo, presione sin soltar la dirección Arriba, Abajo, Izquierda o Derecha durante cuatro segundos. Aparece un menú de bloqueo en la esquina inferior derecha de la pantalla.

**NOTA: Se puede acceder al menú de bloqueo utilizando este método cuando los botones Menú y Alimentación están en estado desbloqueado.**

**DEA** 

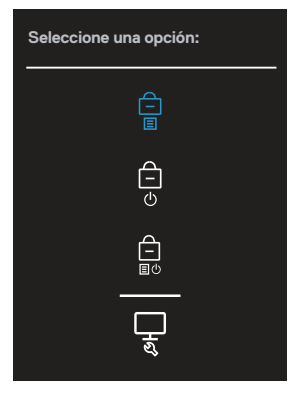

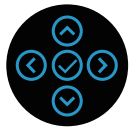

Para acceder al menú de desbloqueo, presione sin soltar la dirección Arriba, Abajo, Izquierda o Derecha durante cuatro segundos. Aparece un menú de desbloqueo en la esquina inferior derecha de la pantalla.

#### **NOTA: Se puede acceder al menú de desbloqueo cuando los botones Menú y Alimentación están en estado bloqueado**.

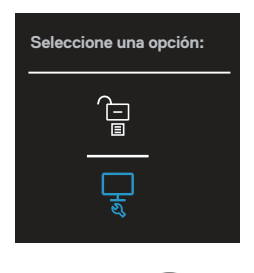

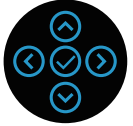

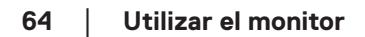

**D**ELI

Hay tres opciones de bloqueo.

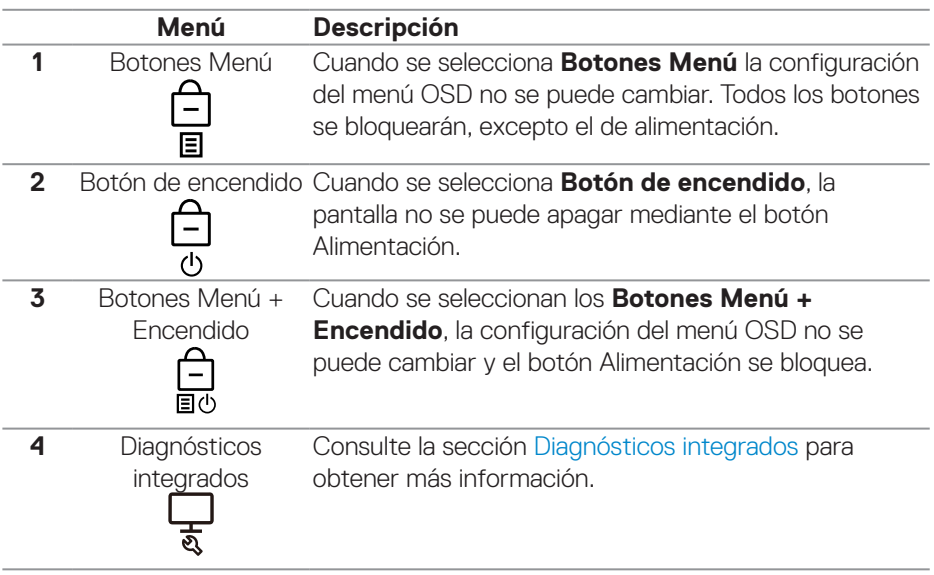

#### **NOTA: Para acceder al menú Bloquear o Desbloquear, presione sin soltar la dirección Arriba, Abajo, Izquierda o Derecha durante cuatro segundos.**

En los siguientes escenarios, el icono  $\triangleq$  aparece en el centro de la pantalla:

- Cuando se presionan las direcciones Arriba, Abajo, Izquierda o Derecha. Esto indica que los botones del menú OSD están en estado de bloqueo.
- Cuando se presiona el botón Alimentación. Esto indica que el botón Alimentación está en estado de bloqueo.
- Cuando se presionan las direcciones Arriba, Abajo, Izquierda o Derecha o el botón Alimentación. Esto indica que los botones del menú OSD y el botón Alimentación están en estado de bloqueo.

#### **Desbloqueo de los botones del menú OSD y Alimentación:**

- 1. Mantenga presionada la dirección Arriba, Abajo, Izquierda o Derecha durante 4 segundos para desbloquear. Aparecerá el menú de desbloqueo.
- 2. Seleccione el icono de desbloqueo  $\Box$  para desbloquear los botones de la pantalla.

**DGL** 

#### **Mensajes de advertencia OSD**

Cuando el monitor no admita un determinado modo de resolución, aparecerá el siguiente mensaje:

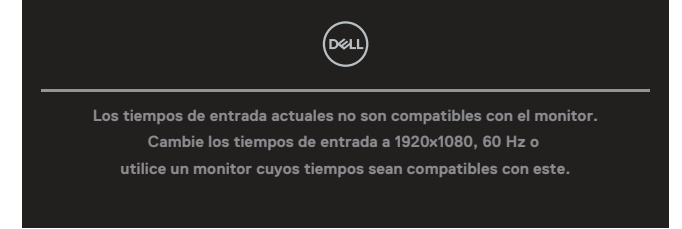

Esto significa que el monitor no puede sincronizarse con la señal que está recibiendo desde el PC. Consulte la sección [Especificaciones del monitor](#page-14-0) para conocer los intervalos de frecuencia horizontal y vertical que admite este monitor. El modo recomendado es **1920 x 1080**.

#### **NOTA: El mensaje puede ser ligeramente diferente en función de la señal de entrada conectada.**

Aparecerá el siguiente mensaje antes de que la función **DDC/CI** se deshabilite:

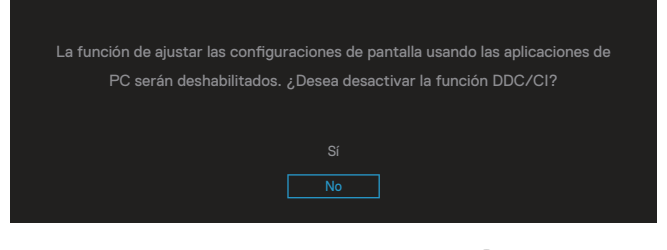

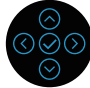

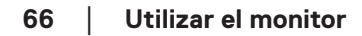

DØ

Aparecerá el siguiente mensaje antes de que la función **Bloquear** se deshabilite:

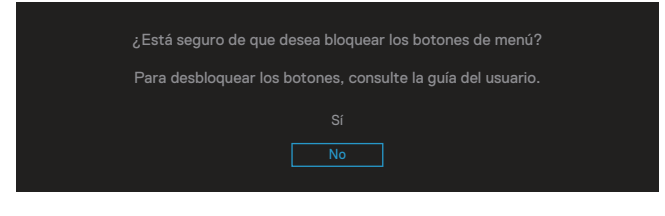

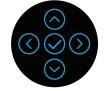

Cuando el monitor entre en el modo de ahorro de energía, se mostrará el siguiente mensaje:

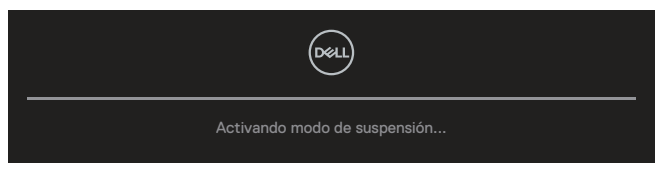

Activa su PC y reactive el monitor para acceder al menú OSD.

#### **NOTA: El mensaje puede ser ligeramente diferente en función de la señal de entrada conectada.**

Si el cable VGA, HDMI o DisplayPort no está conectado, aparecerá un cuadro de diálogo flotante, tal y como se muestra a continuación. El monitor entrará en el Standby Mode (Modo de espera) después de 4 minutos si permanece en este estado.

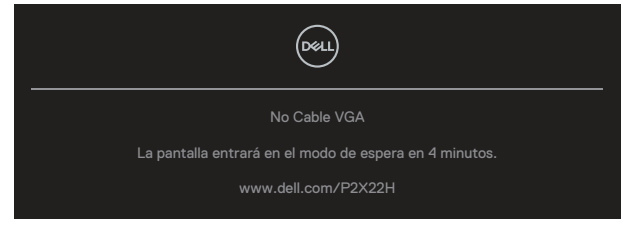

o

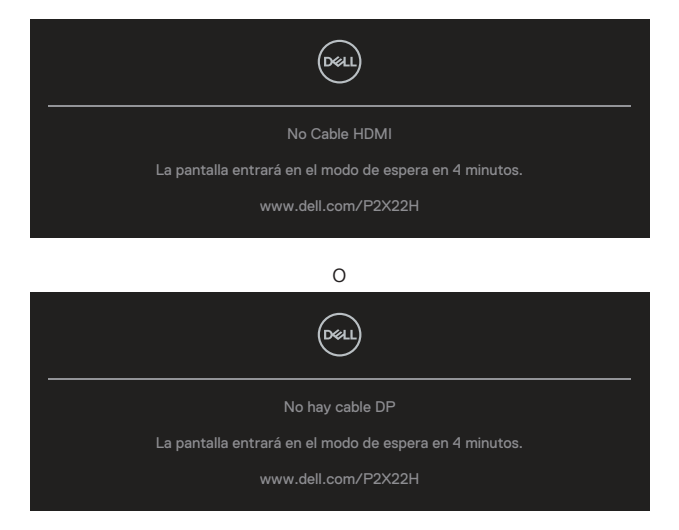

#### **NOTA: El mensaje puede ser ligeramente diferente en función de la señal de entrada conectada.**

El cuadro de diálogo del mensaje de advertencia de alimentación siguiente se aplicará a las funciones **Brillo** la primera vez que el usuario ajuste el nivel de brillo por encima del nivel predeterminado.

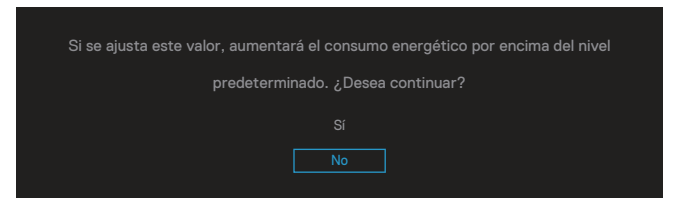

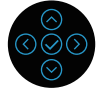

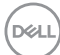

Cuando se selecciona **Restablecer**, aparece el siguiente mensaje:

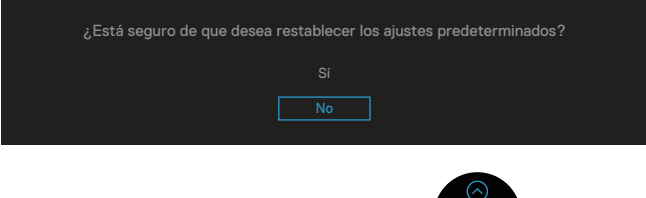

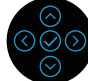

Cuando seleccione "Sí" para restablecer la configuración predeterminada, aparecerá el siguiente mensaje:

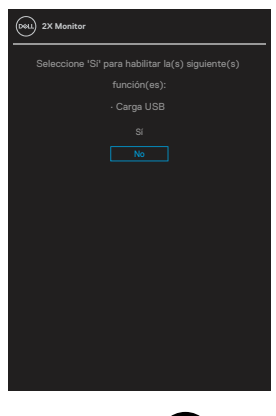

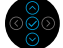

Consulte la sección [Solucionar problemas](#page-74-0) para obtener más información.

## **Establecer la resolución máxima**

Para establecer la resolución máxima del monitor:

En Windows 7, Windows 8, Windows 8.1:

- 1. Solamente para Windows 8 y Windows 8.1, seleccione el icono dinámico del escritorio para cambiar al escritorio clásico.
- 2. Haga clic con el botón secundario en el escritorio y haga clic en **Screen Resolution (Resolución de pantalla)**.
- 3. Haga clic en la lista desplegable Resolución de pantalla y seleccione **1920 x 1080**.
- 4. Haga clic en **OK (Aceptar)**.

En Windows 10 y Windows 11:

- 1. Haga clic con el botón derecho en el escritorio y elija **Display settings (Configuración de pantalla)**.
- 2. Si tiene más de un monitor conectado, asegúrese de seleccionar **P2X22H**.
- 3. Haga clic en la lista desplegable Resolución de pantalla y seleccione **1920 x 1080**.
- 4. Haga clic en **Keep changes (Conservar cambios)**.

Si no aparece **1920 x 1080** como una opción, puede que tenga que actualizar el controlador de gráficos. En función del equipo, complete uno de los siguientes procedimientos:

Si tiene un equipo de escritorio o portátil Dell:

• Vaya a la página web **[www.dell.com/support](https://www.dell.com/support)**, especifique la etiqueta de servicio del equipo y descargue el controlador más reciente para la tarjeta gráfica.

Si utiliza un equipo que no sea Dell (portátil o de escritorio):

- Diríjase al sitio de soporte de su equipo y descargue los controladores gráficos más recientes.
- Diríjase al sitio web de la tarjeta gráfica y descargue los controladores gráficos más recientes.

## **Uso de la inclinación, la rotación y la extensión vertical**

**NOTA: Las siguientes instrucciones solamente se aplican para acoplar el pedestal que se envió con el monitor. Si acopla el pedestal que adquirió en cualquier otro lugar, siga las instrucciones de instalación incluidas con dicho pedestal.**

#### **Inclinación y pivote giratorio**

Con la base acoplada al monitor, puede inclinar y girar este para conseguir el ángulo de visión más cómodo.

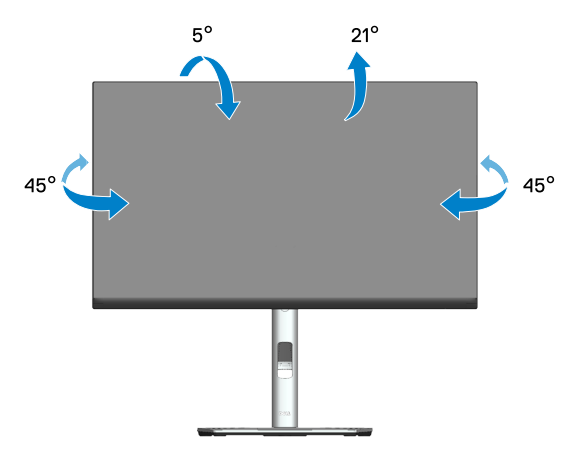

**NOTA: El pedestal no está instalado cuando el monitor sale de fábrica.**

#### **Extensión vertical**

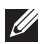

**NOTA: La base se puede extender verticalmente hasta 150 mm.** 

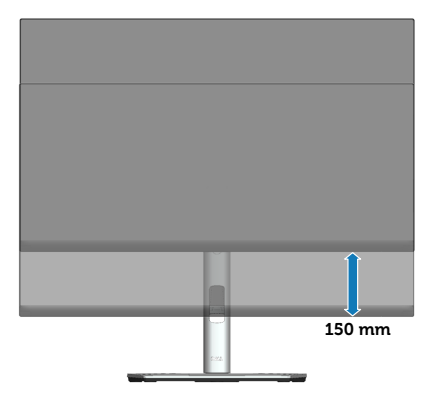

DELI

#### **Girar el monitor**

Antes de girar el monitor, debe extenderlo verticalmente (Extensión vertical) e inclinarlo hacia arriba totalmente para evitar golpear el borde inferior del mismo.

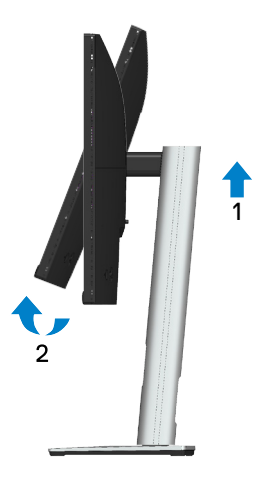

**Girar en el sentido de las agujas del reloj**

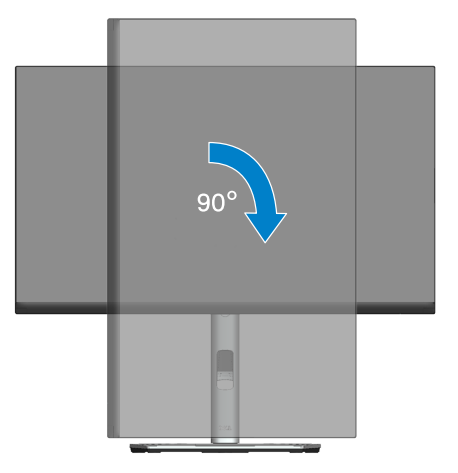

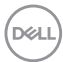
#### **Girar en el sentido contario a las agujas del reloj**

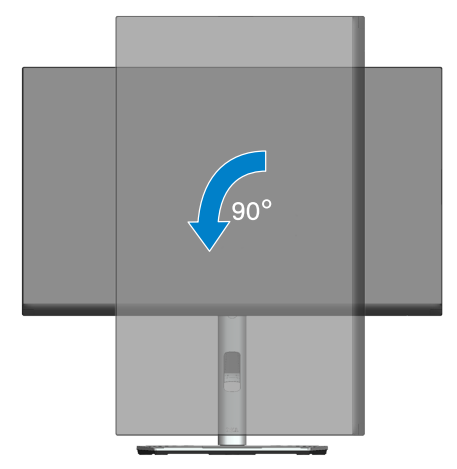

- **NOTA: Para utilizar la función de rotación de la pantalla (vista horizontal en contraposición a la vista vertical) con el equipo de Dell, necesita un controlador de gráficos actualizado, que no se incluye con este monitor. Para descargar el controlador de gráficos, vaya a [www.](https://www.dell.com/support) [dell.com/support](https://www.dell.com/support) y vea la sección Descargar para controladores de vídeo para obtener las actualizaciones más recientes de controladores.**
- **NOTA: En Modo de vista vertical, puede experimentar una degradación de rendimiento en aplicaciones que exijan una gran capacidad gráfica (juegos 3D, etc.).**

DØLI

#### **Ajustar la configuración de rotación de la pantalla del sistema**

Después de girar el monitor, es necesario completar el procedimiento que se indica a continuación para ajustar la configuración de rotación de la pantalla del sistema.

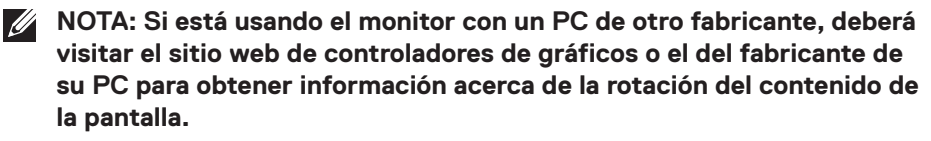

Para ajustar la configuración de rotación de la pantalla:

- 1. Haga clic con el botón derecho en el escritorio y haga clic en **Properties (Propiedades)**.
- 2. Seleccione la ficha **Settings (Configuración)** y haga clic en **Advanced (Avanzadas)**.
- 3. Si tiene una tarjeta gráfica ATI, seleccione la ficha **Rotation (Rotación)** y establezca la rotación que prefiera.
- 4. Si tiene una tarjeta gráfica NVIDIA, haga clic en la pestaña **NVIDIA**, en la columna de la izquierda seleccione **NVRotate** y, a continuación, elija la rotación que prefiera.
- 5. Si tiene una tarjeta gráfica Intel®, seleccione la pestaña gráfica de **Intel**, haga clic en **Graphic Properties (Propiedades gráficas)**, seleccione la pestaña **Rotation (Rotación)** y, a continuación, establezca la rotación que prefiera.
- **NOTA: Si no ve la opción de rotación o no funciona correctamente, vaya a [www.dell.com/support](https://www.dell.com/support) y descargue el controlador más reciente para su tarjeta gráfica.**

**D**<sup></sup>

# **Solucionar problemas**

**ADVERTENCIA: Antes de empezar con cualquiera de los procedimientos de esta sección, siga las** [Instrucciones de seguridad](#page-5-0)**.**

#### **Comprobación automática**

El monitor le proporciona una función de comprobación automática que verifica que el monitor funciona adecuadamente. Si el monitor y su PC están conectados correctamente, pero la pantalla del monitor permanece oscura, ejecute la comprobación automática del monitor llevando a cabo los pasos siguientes:

- 1. Apague tanto su PC como el monitor.
- 2. Desconecte todos los cables de vídeo del monitor. De esta forma, el equipo no se verá implicado.
- 3. Encienda el monitor.

El cuadro de diálogo flotante debe aparecer en la pantalla (contra un fondo negro) si el monitor no detecta una señal de vídeo y funciona correctamente. En el modo de comprobación automática, el LED de alimentación permanece iluminado en color blanco. Además, en función de la entrada seleccionada, uno de los cuadros de diálogo que se muestra a continuación recorrerá continuamente la pantalla.

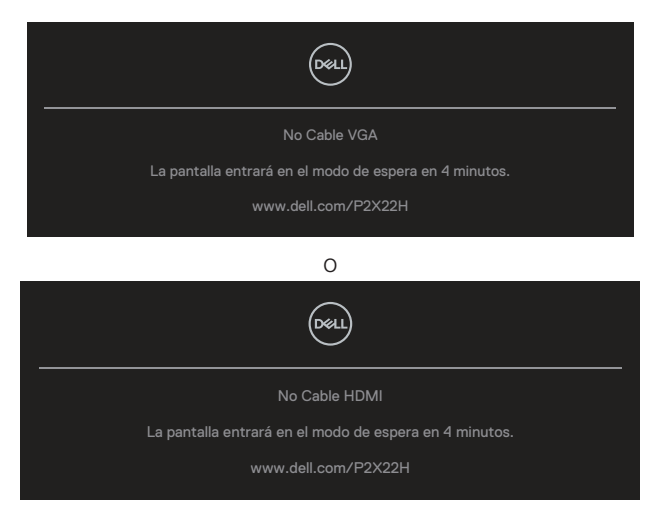

**DEA** 

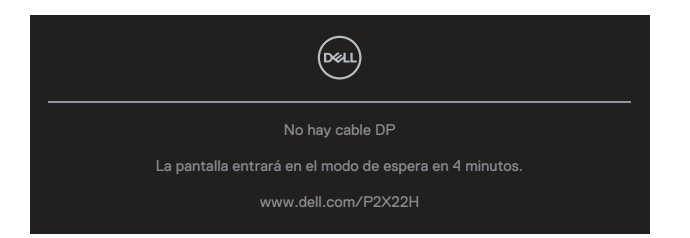

- 4. Este cuadro también aparece durante el funcionamiento normal del sistema en el caso de que el cable de vídeo se desconecte o sufra algún tipo de daño.
- 5. Apague el monitor y vuelva a conectar el cable de vídeo; encienda tanto su PC como el monitor.

Si la pantalla del monitor permanece en blanco después de haber realizado el procedimiento anterior, compruebe el controlador de vídeo y su PC, ya que el monitor funciona correctamente.

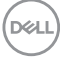

## **Diagnósticos integrados**

El monitor cuenta con una herramienta de diagnósticos integrados que ayuda a determinar si cualquier anomalía de la pantalla que está experimentando es un problema inherente al monitor o a su PC y tarjeta de vídeo.

Para ejecutar los diagnósticos integrados:

- 1. Asegúrese de que la pantalla está limpia, es decir, no tiene partículas de polvo en su superficie.
- 2. Mueva y mantenga el joystick arriba/abajo/izquierda/derecha unos 4 segundos hasta que aparezca un menú emergente.

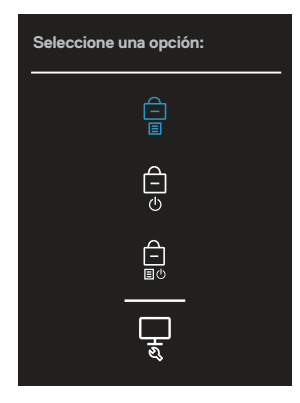

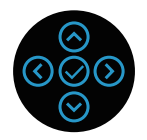

DØLI

3. Mueva el joystick para resaltar el icono de diagnóstico y, a continuación, presione el joystick para confirmar. Aparece un patrón de prueba gris.

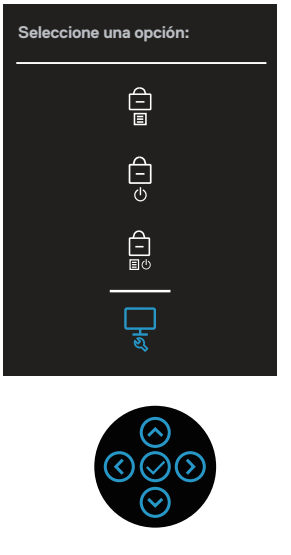

- 4. Inspeccione atentamente la pantalla para comprobar si tiene anomalías.
- 5. Presione el joystick para cambiar los patrones de prueba.
- 6. Repita los pasos 4 y 5 para inspeccionar la visualización en las pantallas roja, verde, azul, negra, blanca y de texto.
- 7. Presione el joystick para terminar el programa de diagnóstico.

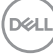

### **Problemas comunes**

La tabla siguiente incluye información general sobre problemas comunes del monitor que puede encontrar y las posibles soluciones:

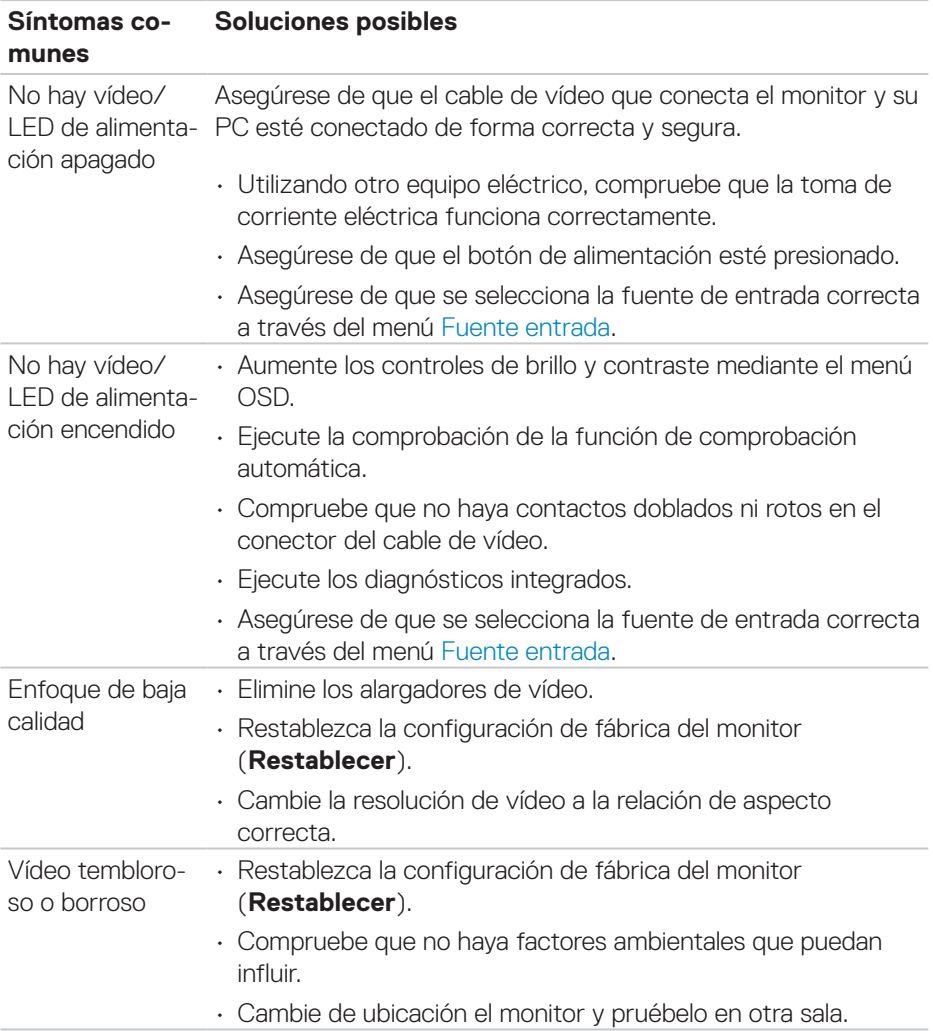

DELL

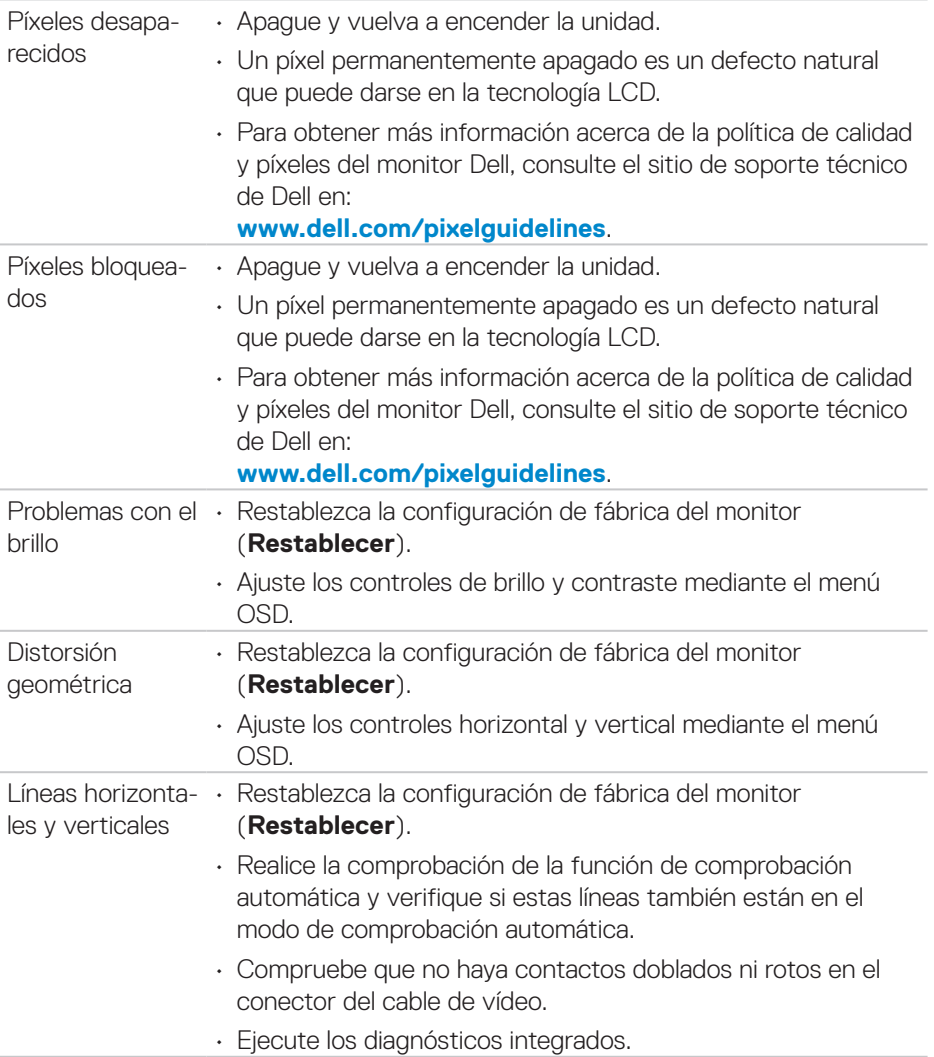

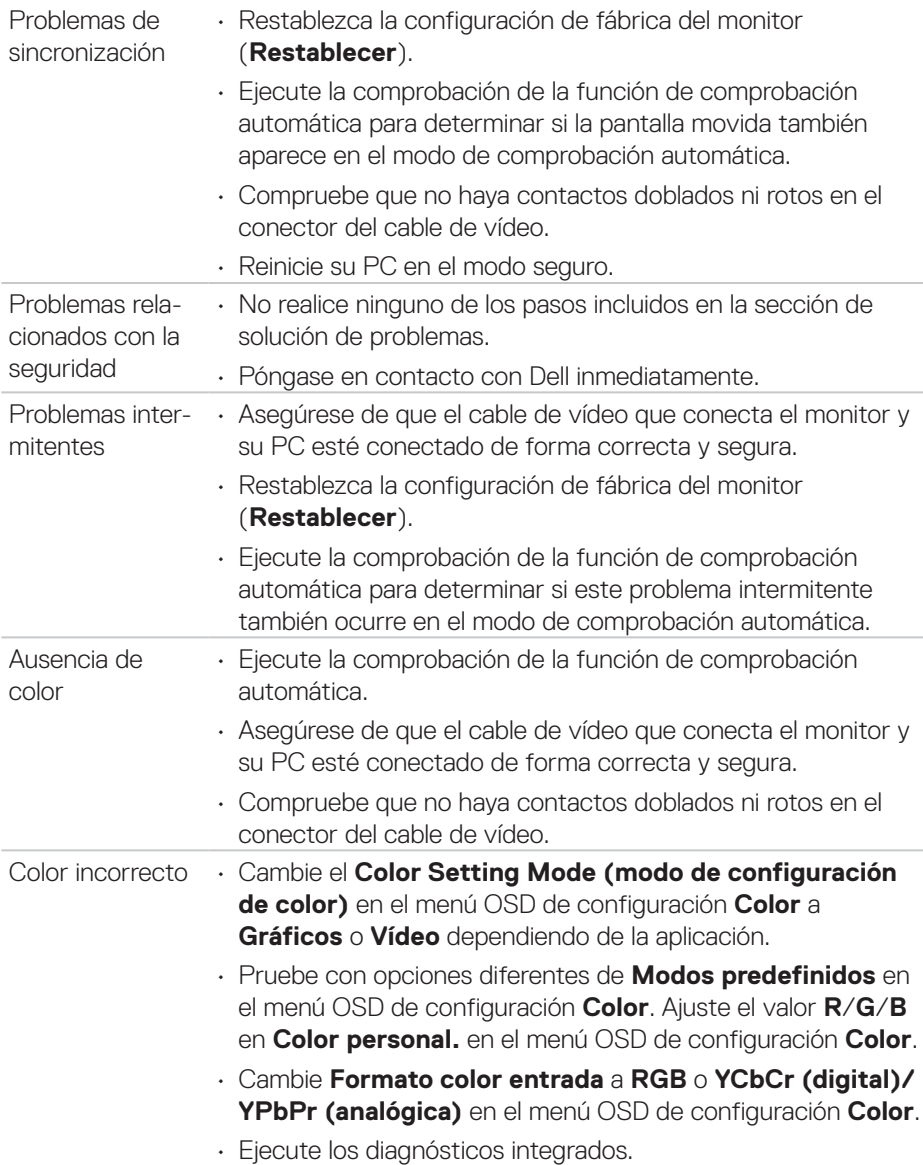

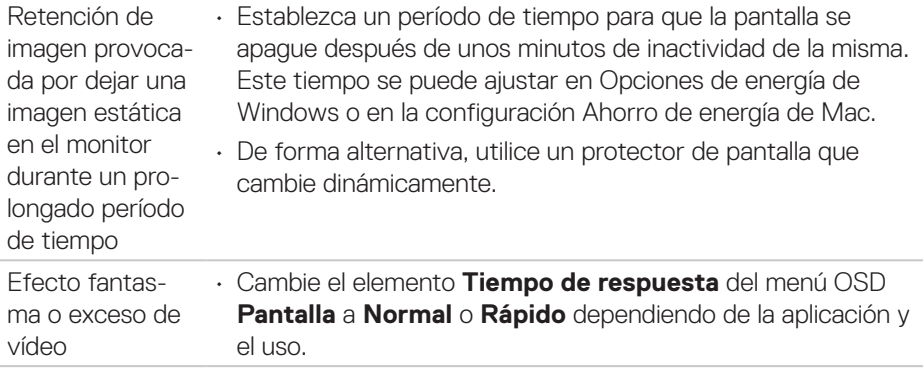

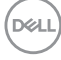

# **Problemas específicos del producto**

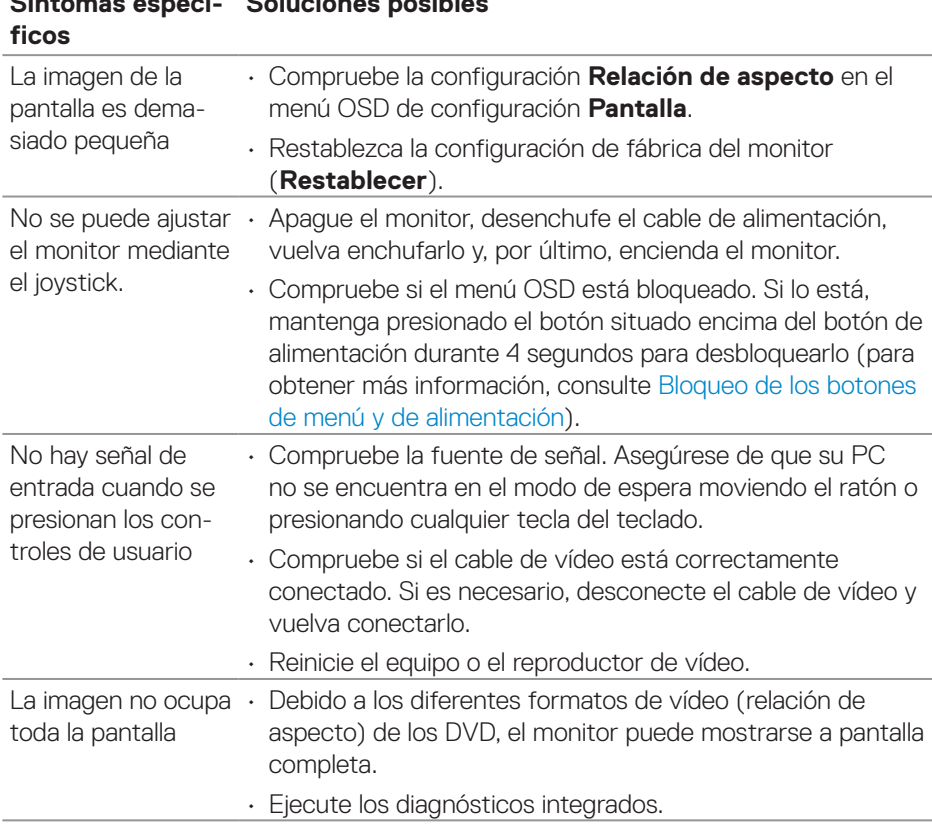

DELL

# **Problemas específicos de la interfaz Bus de serie universal (USB)**

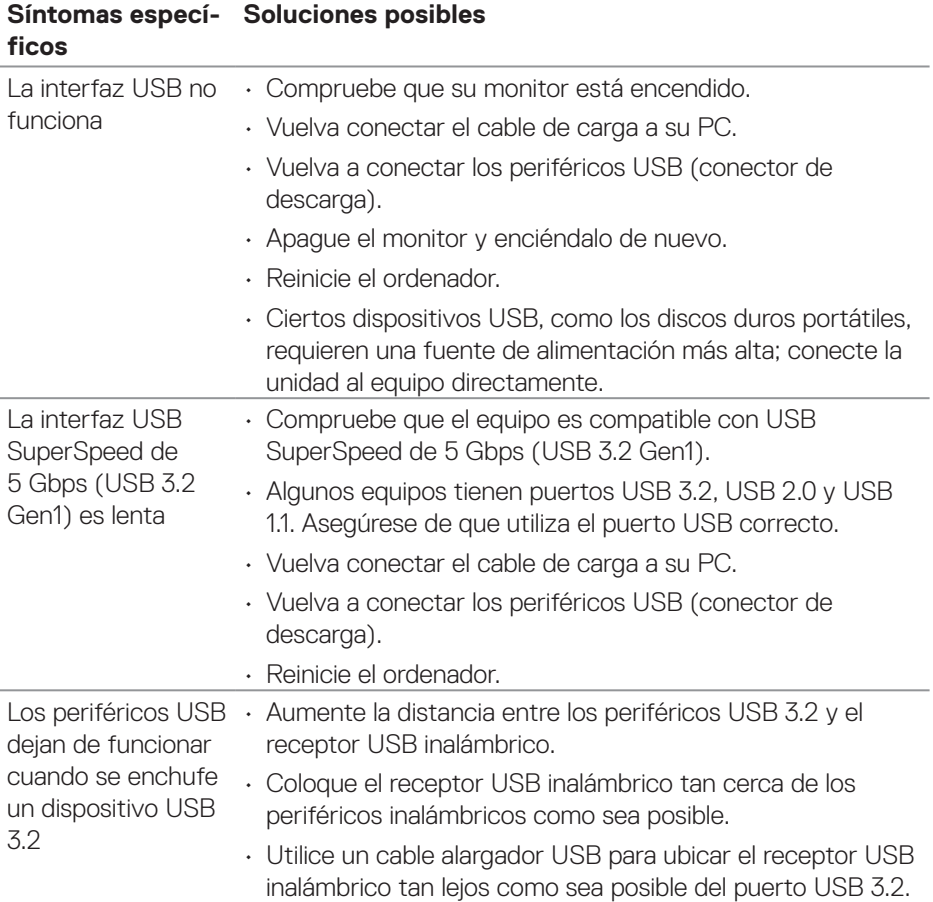

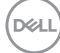

# **Apéndice**

**ADVERTENCIA: La utilización de los controles, ajustes o procedimientos de forma diferente a como se especifica en esta documentación puede producir descargas eléctricas y/o representar un peligro mecánico para los componentes.**

Para más información sobre las instrucciones de seguridad, consulte la **Información de seguridad, medioambiental y normativas**.

### **Avisos FCC (solo para EE. UU.) y otra información sobre normativas**

Para obtener detalles acerca de los avisos FCC y otra información sobre normativas, consulte el sitio web sobre el cumplimiento de normativas en **[www.dell.com/](https://www.dell.com/regulatory_compliance) [regulatory\\_compliance](https://www.dell.com/regulatory_compliance)**.

#### **Contactar con Dell**

Para clientes de los Estados Unidos, llame al 800-WWW-DELL (800-999-3355).

**NOTA: Si no tiene una conexión activa a Internet, puede encontrar información de contacto en su recibo de compra, factura de transporte, factura o catálogo de productos de Dell.**

Dell ofrece distintas opciones de asistencia en línea y por teléfono. Su disponibilidad varía en función del país y el producto, y algunos servicios podrían no estar disponibles en su zona.

- Asistencia técnica en línea: **[www.dell.com/support/monitors](https://www.dell.com/support/monitors)**
- Ponerse en contacto con Dell: **[www.dell.com/contactdell](https://www.dell.com/contactdell)**

#### **Base de datos de productos de la UE para la etiqueta energética y hoja de información del producto**

P2222H: **<https://eprel.ec.europa.eu/qr/549695>** P2422H: **<https://eprel.ec.europa.eu/qr/550826>** P2722H: **<https://eprel.ec.europa.eu/qr/545529>** P2222H WOST: **<https://eprel.ec.europa.eu/qr/562066>** P2422H WOST: **<https://eprel.ec.europa.eu/qr/562073>**

DEL